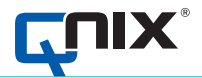

# OPERATION MANUAL

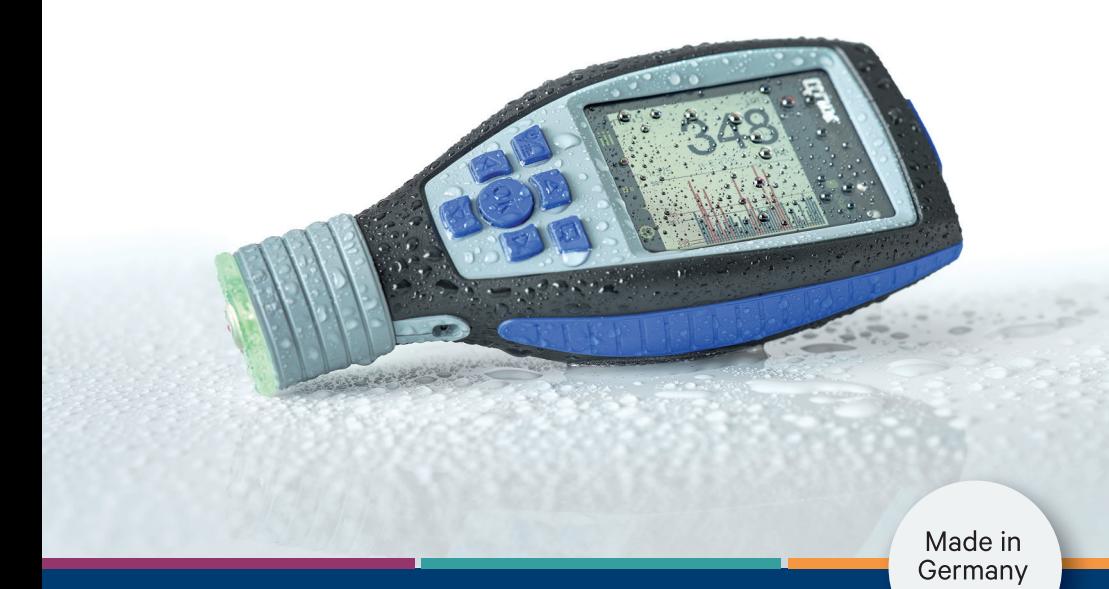

**QNix® 9500**

**AUTOMATION Dr. NIX** 

胡

QUALITY "MADE IN GERMANY"

#### <span id="page-1-0"></span>1. Allgemeine Hinweise

Diese Betriebsanleitung beschreibt die Geräte QNix® 9500B (Basic), QNix® 9500P (Premium) und QNix® 9500P+ (Premium+). Lesen Sie vor der Inbetriebnahme diese Hinweise aufmerksam durch. Bewahren Sie die Anleitung zusammen mit dem Gerät auf. Eine ausführliche Gebrauchsanleitung finden Sie zum Download unter www.q-nix.com/de/download/bda/

#### 1.1. Bestimmungsgemäße Verwendung

Das Gerät dient je nach Variante zur Messung der Schichtdicke von ausgehärteten Beschichtungen auf einem metallischen Untergrund. Bei Untergründen aus Stahl oder Eisen (FE-Sonde) kann die Schichtdicke sowohl von nichtleitenden Überzügen (z.B. Lacke, Emaille) als auch von leitenden, aber nichtferromagnetischen Beschichtungen (z.B. Chrom, Kupfer, Zink) bestimmt werden. Auf nichtferromagnetischen metallischen Untergründen (z.B. Aluminium, Kupfer; Messing) kann mit einer NFe- oder einer Dual-Sonde die Dicke jeder nichtleitenden Beschichtung bestimmt werden. Jede darüber hinausgehende Verwendung gilt als nicht bestimmungsgemäß. Für daraus entstehende Schäden haftet der Anwender.

#### 1.2. Lieferumfang

QNix® 9500, 2 Referenzplatten Fe / NFe mit Prüffolien, Software QN9 (auf dem Gerät gespeichert), 2 Batterien Typ Mignon AA, 1 Typ CR-1220, Bedienungsanleitung, Koffer, Zertifikat Bei QNix® 9500 mit Kabel-Variante: Sonde und Kabel (optional), Sondenhalter (optional)

#### 1.3. Sicherheitshinweise

Beachten Sie die Sicherheitshinweise, da bei Nichtbeachtung Personen oder die Umwelt gefährdet werden oder Schäden am Gerät entstehen können.

**Vorsicht** Eingriff in das Gerät: Öffnen Sie das Gerät nicht und führen Sie keine Änderungen am Gerät durch. Reparaturen dürfen nur vom Hersteller oder autorisierten Fachhändlern durchgeführt werden.

**Vorsicht** Elektromagnetische Verträglichkeit: Elektromagnetische Einflüsse stören das Gerät, falsche Messergebnisse können entstehen. Verwenden Sie zum Anschluss des Gerätes für das Sondenkabel wie für den USB-Anschluss nur Kabel unter 3 m. Betreiben Sie das Gerät nicht mit einem externen USB-Spannungsnetzteil.

**Hinweis** Umgang mit Batterien: Entfernen Sie die Batterie, wenn Sie das Gerät länger nicht benutzen, um ein Auslaufen zu verhindern. Entsorgen Sie verbrauchte Batterien gemäß der örtlichen Vorschrift.

**Hinweis** Handhabung: Schützen Sie das Gerät vor Schmutz, Staub, Feuchtigkeit, Chemikalien und aggressiven Gasen. Vermeiden Sie direkte Sonneneinstrahlung oder große Temperaturschwankungen.

#### 1.4. Transport und Lagerung

Um ausreichenden Schutz beim Transport zu gewährleisten, transportieren Sie das Messgerät ausschließlich im Koffer. Wenn Sie das Gerät für längere Zeit nicht benutzen, entnehmen Sie die Batterien und lagern Sie das Gerät im Koffer.

#### 1.5. Reinigung und Pflege

Gerät: Vor der Reinigung Gerät ausschalten! Verwenden Sie ein feuchtes, fusselfreies Tuch und milde Reinigungsmittel, bei Verschmutzungen durch Farbe und Lack verdünnte Lösungsmittel (Ethanol, Nitroverdünnung, Waschbenzin). Achtung! Aceton nicht für Weichgummiteile oder Displays verwenden.<br>**Display:** Verwenden Sie ein feuchtes, weiches, fusselfreies Tuch. Bei stärkeren Verschmutzungen, wenn Wasser nicht ausreicht, bitte milde Reinigungsmittel verwenden. Achtung! Aceton kann die Displaydichtung beschädigen..

#### 1.6. Entsorgung

 $\overline{2}$ 

Entsorgen Sie verbrauchte Batterien und das Gerät nach den örtlichen Vorschriften. Werfen Sie weder Batterien, noch das Gerät in den Hausmüll.

#### 1. General Information

These operating instructions describe the gauges QNix® 9500B (Basic) QNix® 9500P (Premium) and QNix® 9500P+ (Premium+). Carefully read the information before use. Keep the instructions with the device.

#### 1.1. Intended Use

This device, depending on the connected probe, is used to measure the thickness of coatings over metallic surfaces. For surfaces made from steel or iron (FE probe) the coating thickness can be determined for both non-conductive coatings (e.g. paint, enamel) as well as conductive, non-magnetic coatings (e.g. chrome, copper, zinc). On non-magnetic, metallic surfaces (e.g. aluminium, copper, brass), an NFe probe or a duplex probe can be used to determine the thickness of each nonconductive coating. Any other use is considered improper use. The user is liable for any damages resulting from improper use.

#### 1.2 Scope of Delivery

QNix® 9500, 2 reference plates Fe / NFe with test films, Software ON9 (loaded on the device), 2 batteries type mignon/AA, 1 type CR-1220, Operation manual, Case, Certificate For QNix® 9500 with cable: Probe and cable (optional), Probe holder (optional)

#### 1.3 Safety Notes

Observe the safety notes, as failure to do so may result in dangers to persons or the environment or device damage.

**CAUTION** Device **ication: Do not open or modify** the device. Repairs must be performed by the manufacturer or authorised speciality retailer.

**Caution** Electromagnetic compatibility: Electromagnetic influences in the surrounding area may interfere with the device resulting in false readings. Only use probe cables and USB cables under 3 m in length to connect the device. Do not operate the device with an external USB power supply.

**Notice** Handling batteries Remove the battery if the device will not be used for extended periods to prevent battery leakage. Dispose of the used batteries in compliance with local regulations.

**Notice** Operating the Gauge Protect the device from dust,dirt and moisture, chemicals and aggressive gases. Avoid direct sunlight or extreme temperature fluctuations.

#### 14 Transport and Storage

Always transport the gauge inside the case to ensure it is properly protected. If the device will not be used for extended periods, remove the batteries and store the device inside the case.

#### 1.5. Cleaning and Care

Device: Before cleaning please switch it off! Use a damp lint free cloth with mild detergents. For soiling due to paint and varnish, please use diluted solvents (ethanol, nitro thinner, petroleum ether). Notice! Do not use acetone on soft rubber parts or display! Display: Use a damp, lint free cloth. If very dirty (water is not enough) use mild detergents. Note! Acetone can damage the display seal.

#### 1.6 Disposal

Dispose of used batteries and the device in compliance with local regulations. Do not dispose of batteries or the device in the household waste.

#### 1. Avisos generales

#### 11. Hen adecuado

Según su variante, este dispositivo se emplea para medir el espesor del recubrimiento de una superficie metálica. En el caso de superficies de acero o hierro (sondas FE) el espesor puede determinarse a partir de revestimientos no conductores (por ejemplo, laca o esmalte), así como de revestimientos conductores pero no magnéticos (por ejemplo, cromo, cobre, zinc). En el caso de superficies metálicas no magnéticas (por ejemplo, aluminio, cobre o latón) puede determinarse el grosor de los recubrimientos no conductores utilizando una sonda NFe o una dual. Cualquier uso distinto al indicado se considera inadecuado. El usuario será el responsable de los daños resultantes.

#### 1.2 Indicaciones de seguridad

Tenga en cuenta las indicaciones de seguridad, ya que su incumplimiento supondría un riesgo para las personas y el medio ambiente, así como posibles daños en el dispositivo.

**Precaución** Intervención en el dispositivo: No abra el dispositivo ni realice modificaciones en el mismo. Las reparaciones únicamente podrán ser realizadas por el fabricante o por un distribuidor autorizado.

**Precaución** Compatibilidad electromagnética: Las influencias electromagnéticas en el entorno pueden estropear el dispositivo y ofrecer resultados de medición erróneos. Para conectar el dispositivo, tanto para el cable de sonda como para la conexión USB, utilice únicamente un cable de menos de 3 m de longitud. No utilice el dispositivo con una fuente de alimentación USB externa.

**Aviso** Tratamiento de las pilas: Retire las pilas si no va a utilizar el dispositivo durante mucho tiempo, de esta forma evitará su sulfatación. Deseche las pilas gastadas de acuerdo con la normativa aplicable.

**Aviso** Manejo: Proteja el dispositivo frente a la suciedad y el polvo. Proteja el dispositivo frente a la humedad, los productos químicos y los gases agresivos. Evite la acción directa del sol y los cambios bruscos de temperatura.

#### 2. Fabricante

Las reparaciones en el equipo solo deberán ser realizadas por personal autorizado por el fabricante. Si tiene preguntas consulte a su distribuidor más cercano o a nuestro servicio técnico: www.q-nix.com/support Automation Dr. Nix GmbH & Co KG Robert-Perthel-Strasse 2 50739 Köln – Alemania Tel. +49 (0) 221 91 74 55-0 Fax +49 (0) 221 91 74 55-29 info@automation.de

#### 1. Indications générales

#### 1.1. Utilisation conforme

L'appareil est utilisé selon sa version pour mesure l'épaisseur des revêtements sur un support métallique. Pour les supports en acier ou en fer (sonde FE), l'épaisseur peut être déterminée à partir de revêtements non conducteurs (par ex. peinture, émail) comme de revêtements conducteurs mais non magnétiques (par ex. le chrome, le

cuivre, le zinc). Sur les supports métalliques non magnétiques (par ex. l'aluminium, le cuivre, le laiton), l'épaisseur de revêtements non conducteurs peut être déterminée par le biais d'une sonde NFe ou double. Toute autre utilisation est considérée comme non conforme. L'utilisateur est alors responsable de tout dommage en découlant.

#### 1.2 Consignes de sécurité

Veuillez respecter les consignes de sécurité sous peine que des personnes ou l'environnement soient mis en danger ou que l'appareil soit endommagé.

**Attention** Ouverture de l'appareil: N'ouvrez pas cet appareil pour y réaliser des modifications. .<br>Les réparations ne peuvent être effectuées que par le fabricant ou un revendeur agréé.

**Attention** Compatibilité électromagnétique: Des influences électromagnétiques à proximité de l'appareil peuvent l'endommager et être à l'ori-.<br>gine de résultats de mesure erronés. N'utilisez pour raccorder l'appareil, tant pour le câble de la sonde que pour le câble USB, qu'un câble d'une .<br>Iongueur inférieure à 3 m. Ne faites pas fonctionner l'appareil avec une alimentation secteur USB externe.

**Avis** Manipulation des batteries: Retirez la batterie si l'appareil ne doit pas être utilisé pendant une durée prolongée pour éviter tout écoulement. Mettez les batteries au rebut selon les directives locales.

**Avis** Manipulation: Protégez l'appareil de la saleté et de la poussière. Protéger l'appareil de l'humidité, des produits chimiques et des gaz agressifs. Évitez tout ensoleillement direct ainsi que des variations importantes de température.

#### 2. Fabricant

Les réparations sur les outils d'exploitation ne peuvent être effectuées que par des personnes autorisées par le constructeur. Si vous avez d'autres questions, merci de vous adresser à votre revendeur local ou à notre service: www.q-nix.com/support Automation Dr. Nix GmbH & Co KG Robert-Perthel-Strasse 2 50739 Köln – Allemagne Tel. +49 (0) 221 91 74 55-0 Fax +49 (0) 221 91 74 55-29 info@automation.de

#### 1. Indicazioni generali

#### 11. Utilizzo conforme alla destinazione d'uso

A seconda della variante l'apparecchiatura serve alla misurazione dello spessore di rivestimenti su un fondo metallico. Per fondi in acciaio o ferro (sonda per FE) è possibile determinare lo spessore di rivestimenti non conduttivi (ad es. vernici, smalti) e di rivestimenti conduttivi ma non magnetici (ad es. cromo, rame, zinco). Su fondi metallici non magnetici (ad es. alluminio, rame, ottone), con una sonda per NFe o Dual è possibile determinare lo spessore di ogni rivestimento non conduttivo. Ogni utilizzo diverso da quelli indicati è considerato non conforme alle disposizioni. Dei danni da ciò risultanti è responsabile l'utente.

#### 1.2 Avvertenze in materia di sicurezza

Attenersi alle avvertenze in materia di sicurezza, dato che la loro mancata osservanza può costituire un pericolo per le persone o per l'ambiente o causare danni all'apparecchiatura.

**Attenzione** Intervento sull'apparecchiatura: Aprire l'apparecchiatura e non eseguire modifiche alle modifiche all'apparecchiatura. Le riparazioni possono essere effettuate solo dal produttore o dal rivenditore specializzato autorizzato.

**Attenzione** Compatibilità eleteta<br>Interferenze<br>Interferenze elettromagnetiche nell'ambiente l'apparecchiatura può essere danneggiata e fornire risultati di misurazione errati. Per il collegamento dell'apparecchiatura utilizzare il cavo della sonda e per il collegamento USB solo cavi di lunghezza inferiore ai 3 m. Non azionare l'apparecchiatura con un alimentatore USB esterno.

**Nota** Uso delle batterie: Rimuovere la batteria se non si utilizza l'apparecchiatura per un lungo periodo per evitare che si scarichi. Smaltire le batterie consumate in base alle norme locali.

**Nota** Uso: Proteggere l'apparecchiatura da sporcizia e polvere. Proteggere l'apparecchiatura da umidità, sostanze chimiche e gas aggressivi. Evitare radiazioni solari dirette o grandi oscillazioni di temperature.

#### 2. Produttore

Le riparazioni dei mezzi d'esercizio possono essere effettuate esclusivamente da personale autorizzato dal produttore. Per domande o chiarimenti, rivolgersi al proprio rivenditore in loco o al nostro servizio di assistenza: www.q-nix.com/support Automation Dr. Nix GmbH & Co KG Robert-Perthel-Strasse 2 50739 Köln – Germania Tel. +49 (0) 221 91 74 55-0 Fax +49 (0) 221 91 74 55-29 info@automation.de

#### 1. Algemene opmerkingen

#### 1.1. Utilizzo conforme alla destinazione d'uso

Het apparaat dient afhankelijk van de variant voor het meten van de laagdikte van coatings op een metalen ondergrond. Bij ondergronden van staal of ijzer (FE-sensor) kan de laagdikte zowel van nietgeleidende coatings (bijv. lak, emaille) alsook van geleidende, maar niet-magnetische coatings (bijv. chroom, koper, zink) worden bepaald. Op niet-magnetische metalen ondergronden (bijv. aluminium, koper; messing) kan met een NFe- of een Dual-sensor de dikte van elke niet-geleidende coating worden bepaald. Elk ander gebruik geldt als niet correct en doelmatig. Voor daaruit voortvloeiende schade is de gebruiker aansprakelijk.

#### 1.2 Veiligheidsinstructies

Neem de veiligheidsinstructies in acht. Bij het niet in acht nemen bestaat gevaar voor personen of het milieu of kan het apparaat beschadigd raken.

**Pas op Ingrepen aan het apparaat:** Open het apparaat niet en breng geen wijzigingen aan het apparaat aan. Reparaties mogen alleen door de fabrikant of een geautoriseerde specialist worden uitgevoerd.

**Pas op** Elektromagnetische Verdraagzaamheid: Het apparaat kan worden gestoord door elektromagnetische invloeden in de omgeving en daardoor foutieve meetresultaten leveren. Gebruik voor het aansluiten van het apparaat, zowel voor de sensor-kabel alsook voor de USB-aansluiting, alleen kabels met een lengte van minder dan 3 meter. Gebruik het apparaat niet met een externe USB-netadapter.

**Aanwijzing** Omgang met batterijen: Verwijder de batterij als u het apparaat een langere tijd niet gebruikt om te voorkomen dat deze gaat lekken. Voer gebruikte batterijen volgens de plaatselijke voorschriften af.

**Aanwijzing** Omgang met het apparaat: Bescherm het apparaat tegen vuil en stof. Bescherm het apparaat tegen vocht, chemicaliën en agressieve gassen. Vermijd direct zonlicht of sterke temperatuurwisselingen.

#### 2. Fabrikant

Reparaties aan de bedrijfsmiddelen mogen alleen worden uitgevoerd door personeel dat door de fabrikant is geautoriseerd. Indien u vragen hebt, kunt u contact opnemen met uw plaatselijke dealer of met onze support: www.q-nix.com/support Automation Dr. Nix GmbH & Co KG Robert-Perthel-Strasse 2 50739 Köln – Duitsland Tel. +49 (0) 221 91 74 55-0 Fax +49 (0) 221 91 74 55-29 info@automation.de

#### 1. Ogólne wskazówki

#### 11. Stosowanie zgodnie z przeznaczeniem

przeznaezeniem<br>Urządzenie w zależności od wersji służy do pomiaru grubości warstwy powłok na podłożu metalicznym. W przypadku podłoży stalowych lub żeliwnych (sonda FE) grubość warstwy można określić zarówno na powłokach nieprzewodzących (np. lakiery, emalie), jak i na powłokach przewodzących, ale niemagnetycznych (np. chrom, miedź, cynk). Na niemagnetycznych podłożach metalicznych (np. aluminium, miedź, mosiądz) grubość każdej nieprzewodzącej powłoki można określić za pomocą sondy NFe lub sondy dualnej. Każde inne zastosowanie uważane jest za niezgodne z przeznaczeniem. Za powstałe z tego powodu szkody odpowiada użytkownik.

#### 1.2 Wskazówki bezpieczeństwa

Należy przestrzegać wskazówek bezpieczeństwa, ponieważ ich nieprzestrzeganie może spowodować zagrożenie dla osób lub środowiska lub uszkodzenie urządzenia.

**Ostrożnie** Ingerencia w urządzenie: Nie otwierać urządzenia i nie dokonywać w nim żadnych modyfikacji. Naprawy mogą być wykonywane wyłącznie przez producenta lub autoryzowanego przedstawiciela handlowego.

**Ostrożnie** Kompatybilność e<br>ktromagnetyczna: Wpływy elektromagnetyczne w środowisku mogą zakłócać pracę urządzenia i prowadzić do nieprawidłowych wyników pomiarów. Do podłączenia urządzenia należy używać wyłącznie kabli o długości mniejszej niż 3 m, zarówno w przypadku kabla do sondy, jak i złącza USB. Nie używać urządzenia przy wykorzystaniu zewnętrznego zasilacza USB.

**Wskazówka** Postępowanie z bateriami: Aby zapobiec wyciekom, należy wyjąć baterię, jeśli urządzenie nie będzie używane przez dłuższy czas. Zużyte baterie należy wyrzucić zgodnie z lokalnymi przepisami.

**Wskazówka** Obsługa: Chronić urządzenie przed brudem i pyłem. Chronić urządzenie przed wilgocią, chemikaliami i agresywnymi gazami. Unikać bezpośredniego światła słonecznego lub dużych wahań temperatury.

#### 2. Producent

Naprawy środków roboczych mogą być wykonywane wyłącznie przez personel autoryzowany przez producenta. W razie pytań prosimy zwrócić się do swojego dystrybutora na miejscu lub do naszego działu obsługi klienta: www.q-nix.com/support Automation Dr. Nix GmbH & Co KG Robert-Perthel-Strasse 2 50739 Köln – Niemcy Tel. +49 (0) 221 91 74 55-0 Fax +49 (0) 221 91 74 55-29 info@automation.de

#### 1. 일반 사항

본 사용자 메뉴얼은 QNix® 9500B (기본) QNix® 9500P (Premium) 및 QNix® 9500P + (Premium +) 게이 지에 대한 메뉴얼입니다. 사용하기 전 에 메뉴얼을 주의 깊게 읽고 게이지와 함께 메뉴얼을 보관하십시오.

**11. 용도**<br>연결된 프로브에 따라 게이지는 극 연결된 프로브에 따라 게이지는 금<br>속 표면 위의 코팅 두께를 측정하는<br>데 사용됩니다. 강철 또는 철 (FE 프<br>성 코팅 (예 : 페인트, 에나멜)과 전<br>성 코팅 (예 : 페인트, 에나멜)과 전<br>도성, 비자성 코팅 (예 : 크롬, 구리,<br>할 수 있습니다. 비자 성 금속 표면 ( 예 : 알루미늄, 구리, 황동)에서 NFe<br>프로브 또는 듀얼 프로브를 사용하<br>여 각 비전도성 코팅의 두께를 측정<br>할 수 있습니다. 다른 어플리케이션 에서는 측정이 안될수있습니다. 메 뉴얼에서 지정되지 않은 사용으로 인한 모든 손해에 대한 책임은 사용 자에게 있습니다.

#### 1.2. 제공 범위

QNix® 9500, 테스트 필름이 포함 된 2 개의 기준 플레이트 Fe / NFe, 소프트웨어 QN9 (장치에 로드 됨), 배터리 유형 mignon / AA 2 개, 유 형 CR-1220 1 개, 사용 설명서, 케 이스, 인증서 케이블이있는 QNix® 9500의 경우: 프로브 및 케이블 (옵션), 프로브 홀 더 (옵션)

#### 1.3. 안전 참고 사항

사용법을 준수하지않을 시 사람이 나 환경에 위험을 초래하거나 장치 가 손상 될 수 있으므로 안전 지침을 준수하십시오.

<mark>4A</mark> 주의 : 장치 개조 : 장치를 열거<br>나 개조하지 마십시오. 수리는 제조<br>업체 또는 공인된 공식 업체에서 수 행해야 합니다.

<mark>4</mark>의 전자기 호환성 : 주변 영<br>역의 전자기 영향이 장치를 방해하<br>여 잘못된 판독 값을 초래할 수 있<br>3m 미만인 프로브 케이블과 USB<br>케이블 만 사용하십시오. 외부 USB<br>제 마십시오.<br>지 마십시오.

유의 사항 배터리 취급 : 배터리 누수를 방지하기 위해 게이지를 장 기간 사용하지 않을 경우 배터리를 제거하십시오. 사용한 배터리는 현 지 규정에 따라 폐기하십시오.

유의 사항 게이지 작동 : 먼지 와 오물로부터 게이지를 보호하십시 오. 습기, 화학 물질 및 공격적인 가 스로부터 게이지를 보호하십시오. 직사광선이나 극심한 온도 변화를 피하십시오.

**2 서비스 및 수리**<br>게이지는 당사 서비스 파트너 또는<br>제조업체 공인 기술자가 수리해야합<br>있다. 제품과 관련하십시오:<br>호 지원팀에 문의하십시오:<br>술 지원팀에 문의하십시오:

www.q-nix.com/support 자동화 Dr. Nix GmbH & Co KG Robert-Perthel-Strasse 2 50739 쾰른 – 독일 전화 +49 (0) 221 91 74 55-0 팩스 +49 (0) 221 91 74 55-29 info@automation.de

## Index

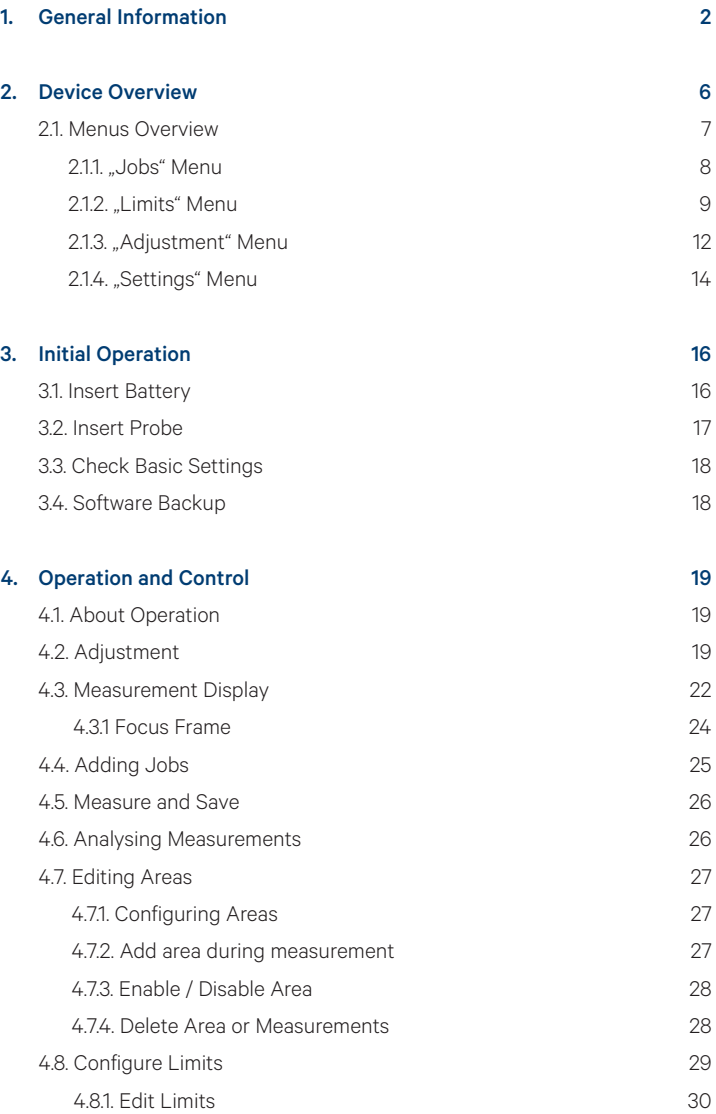

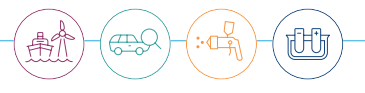

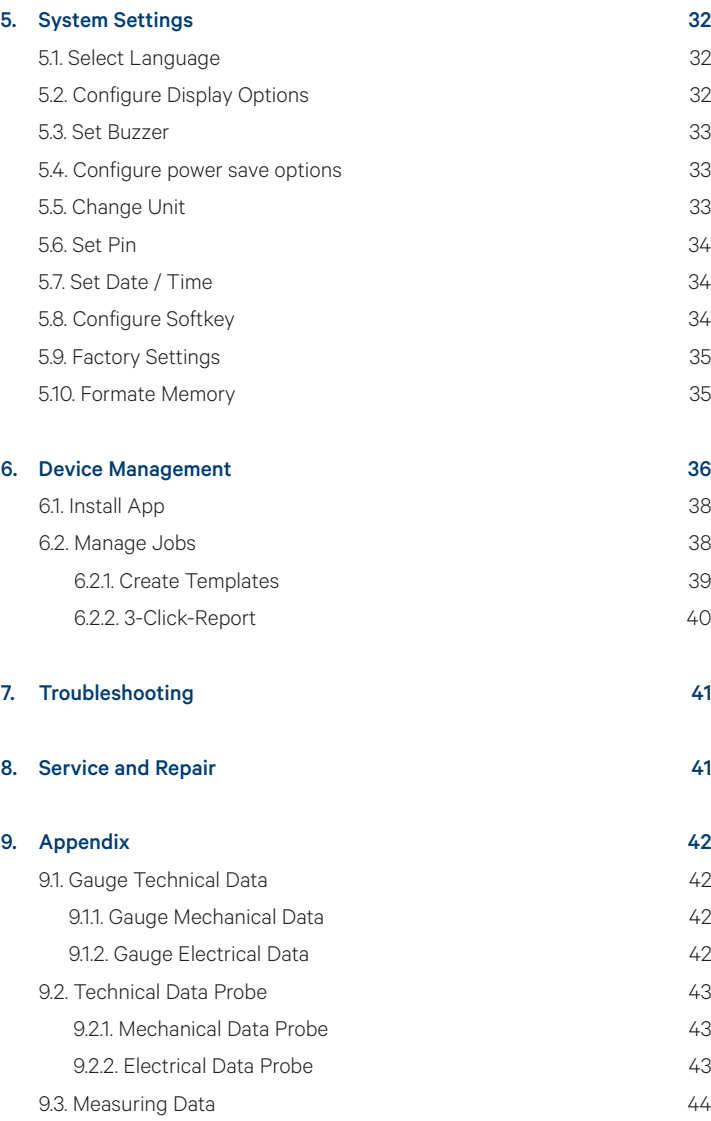

5

## <span id="page-5-0"></span>2. Device Overview

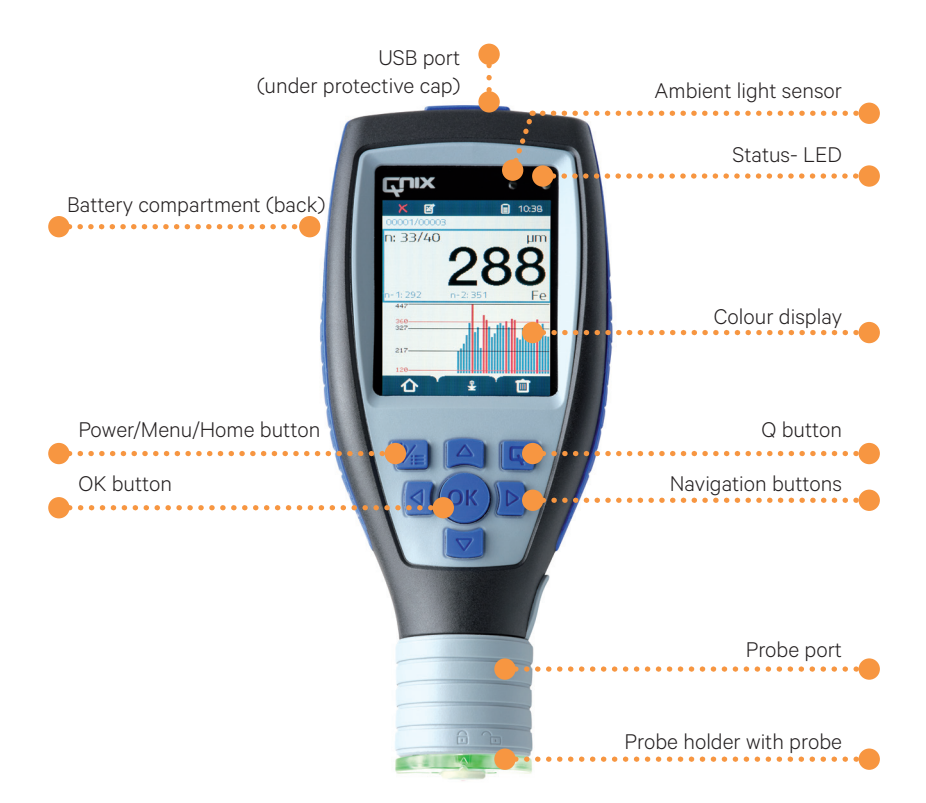

### Key functions

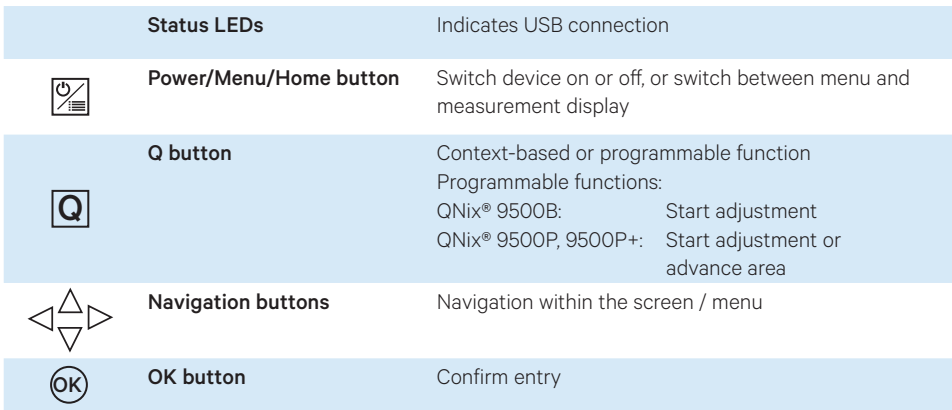

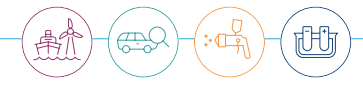

## <span id="page-6-0"></span>2.1. Menu Overview

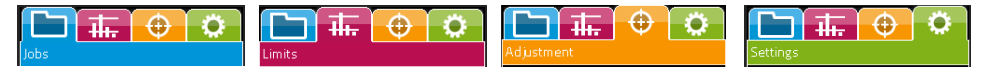

Use the navigation buttons to navigate within the four main menus (Jobs, Limits, Adjustment , Settings).

## Navigating within the menus:

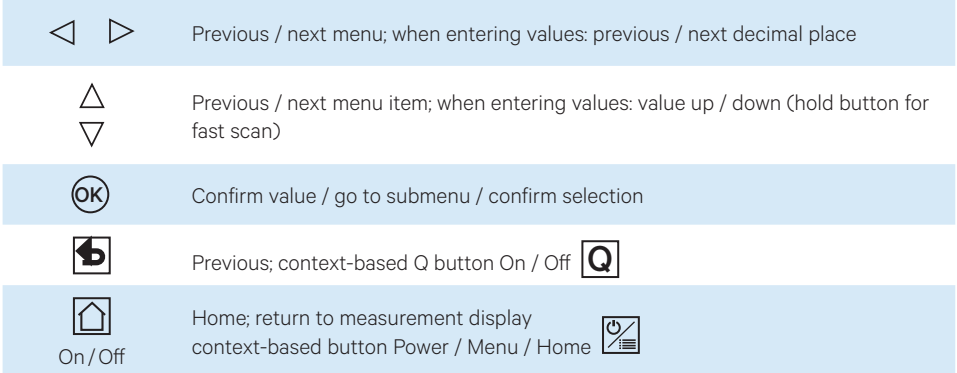

## Context and model-based symbols in the menus:

The background colours of the symbols correspond with the colours of the main menu.

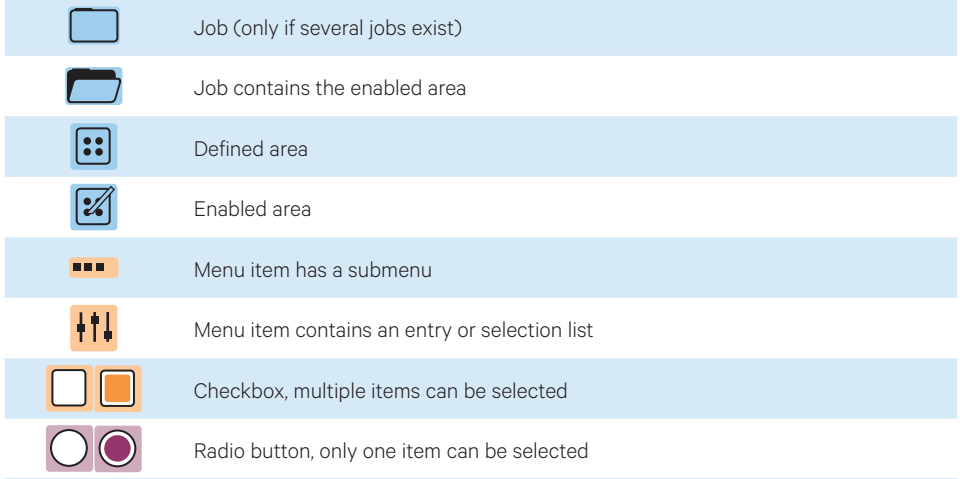

<span id="page-7-0"></span>2.1.1. "Jobs" Menu

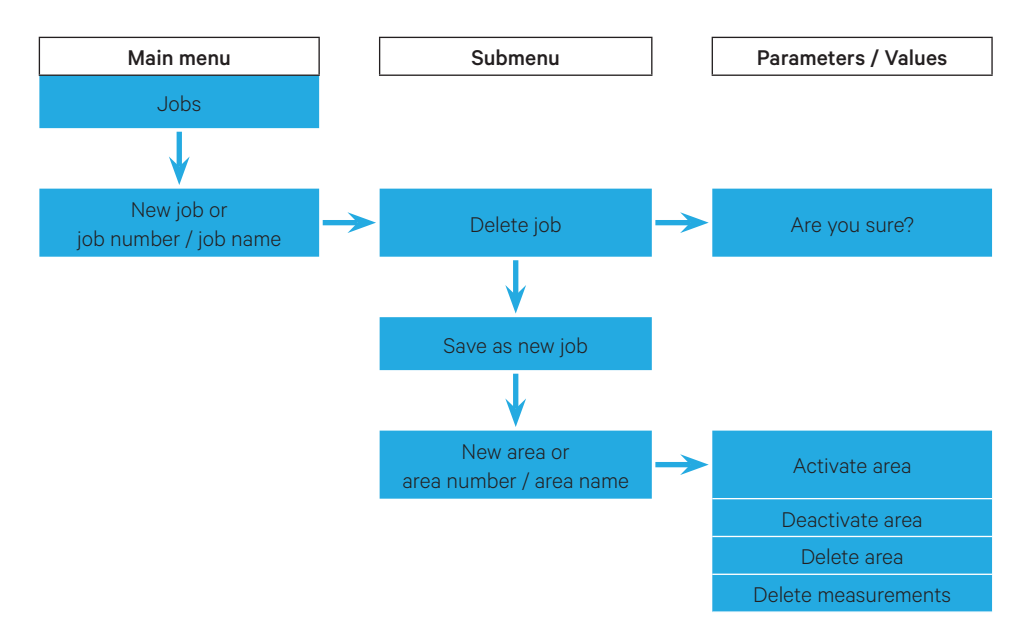

<span id="page-8-0"></span>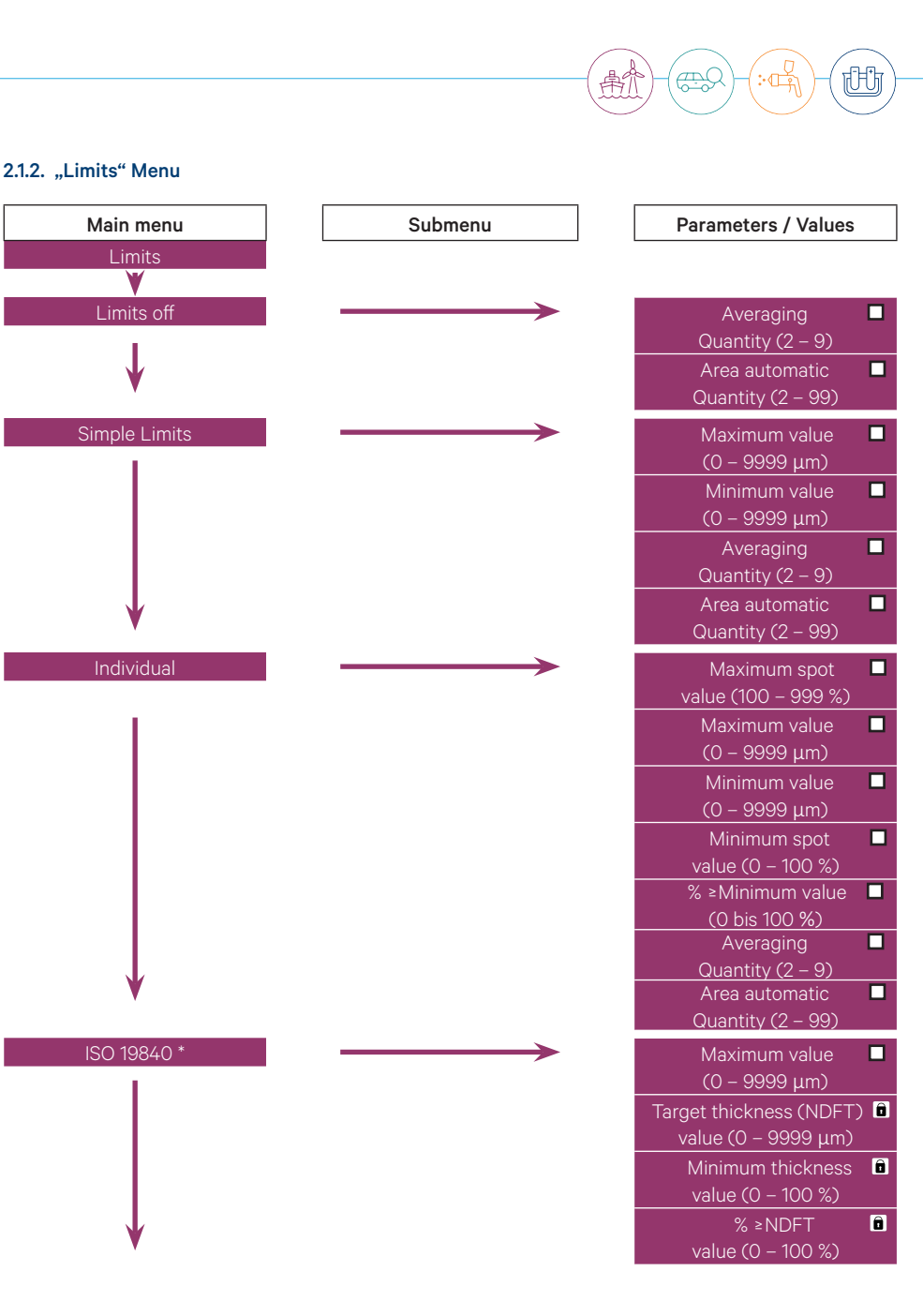

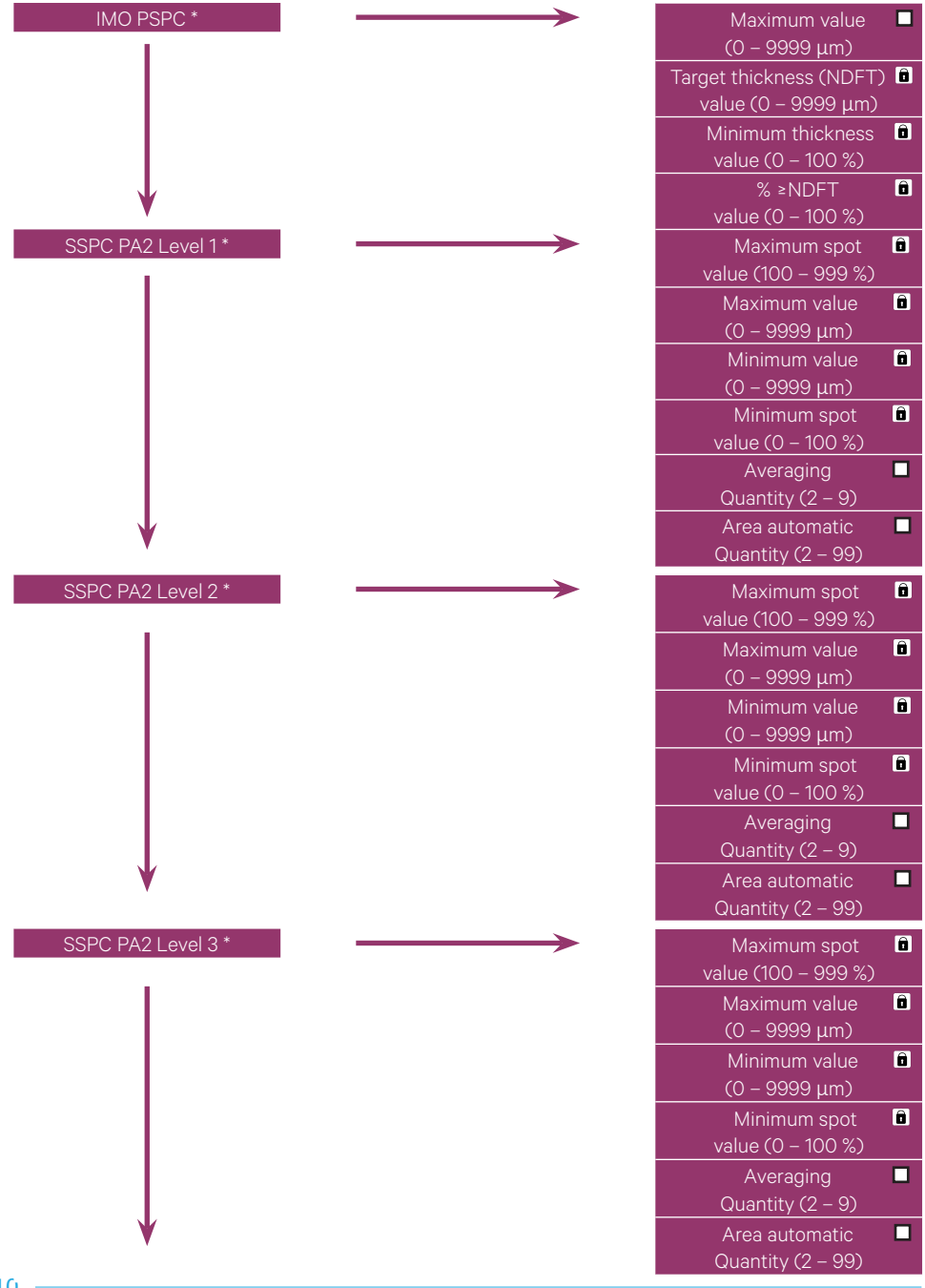

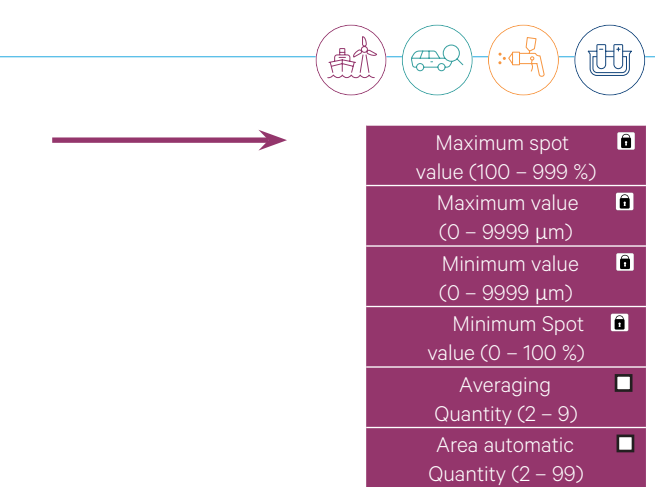

value (100 – 999 %) Maximum value (0 – 9999 μm) Minimum value (0 – 9999 μm) Minimum Spot **D** value (0 – 100 %) Averaging Quantity  $(2 - 9)$  Area automatic Quantity (2 – 99)

 $\Box$ 

 $\Box$ 

 $\blacksquare$ 

 $\Box$ 

 $\Box$ 

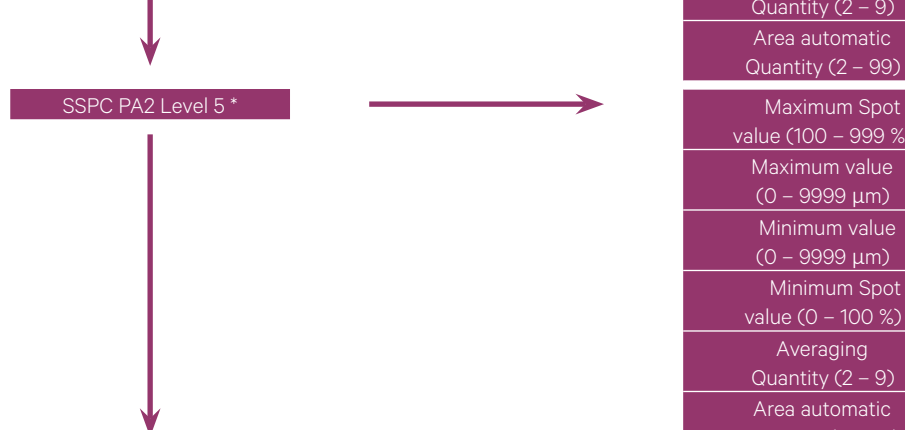

SSPC PA2 Level 4 \*

\* only QNix® 9500P+

#### <span id="page-11-0"></span>2.1.3. "Adjustment" Menu

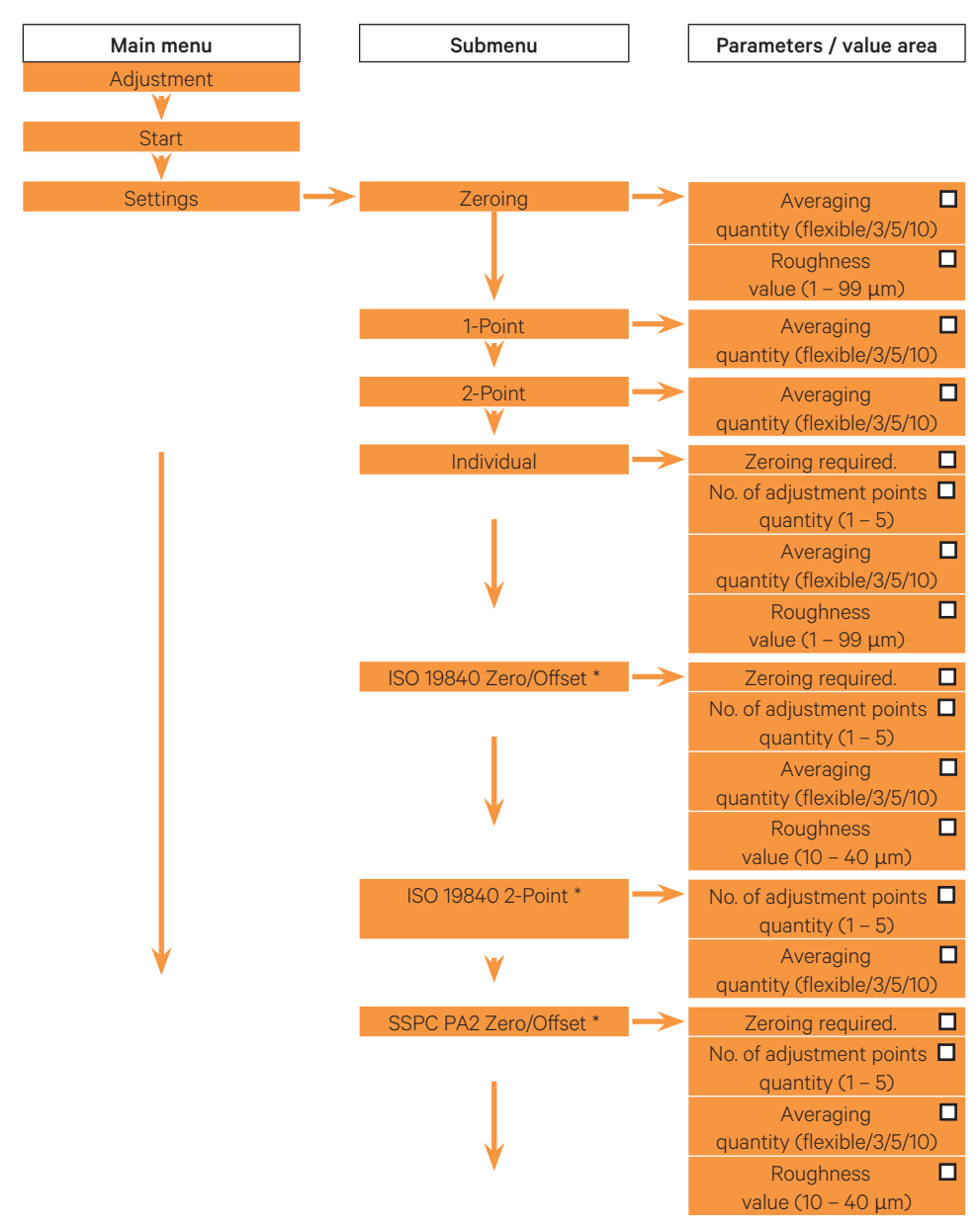

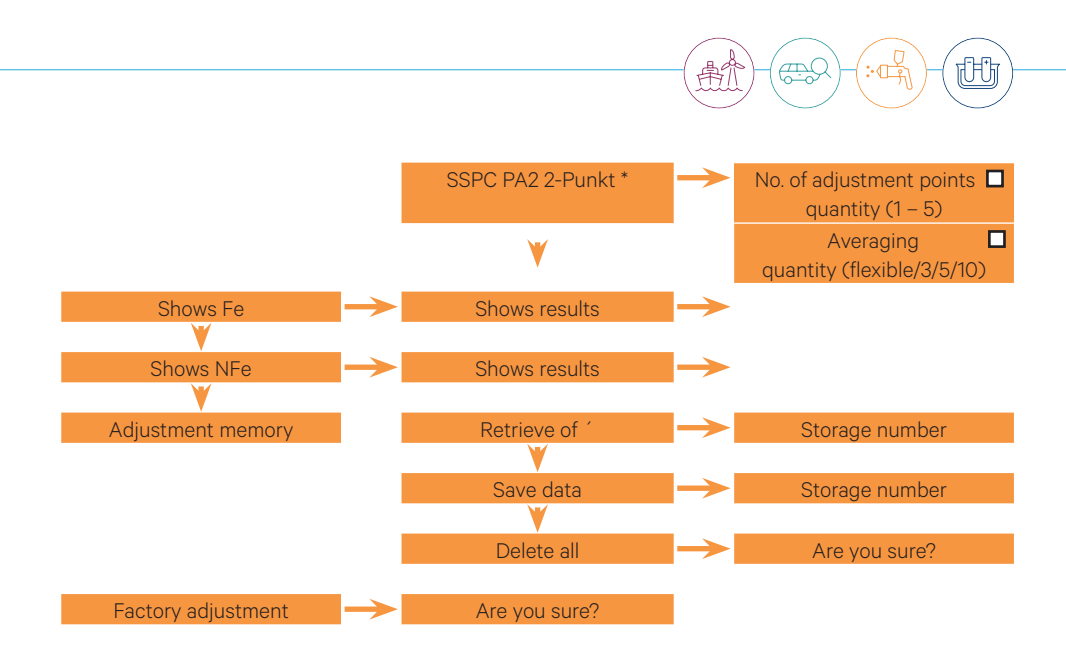

Model QNix® 9500P+ has adjustment methods based on relevant standards preallocated. Use menu item "Custom" or the software QN9 to customise the adjustment.

<span id="page-13-0"></span>2.1.4. "Settings" Menu

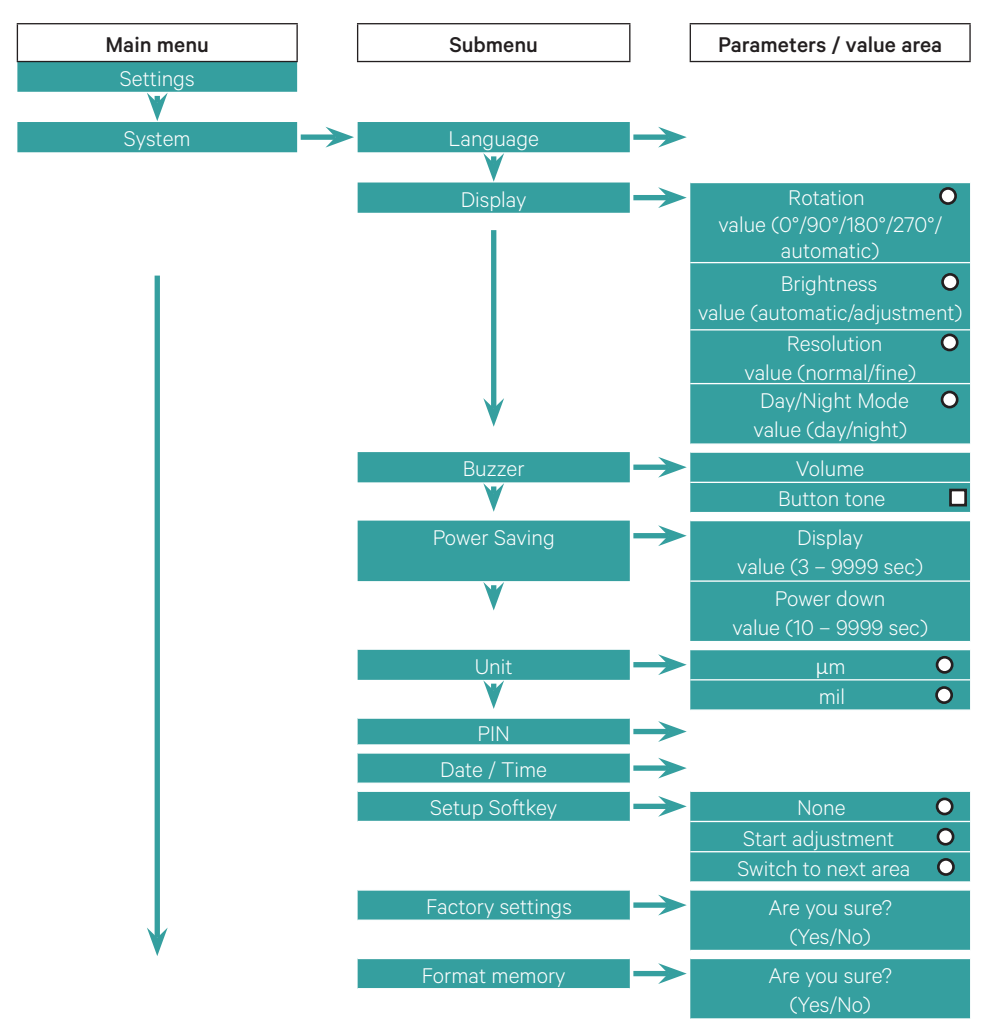

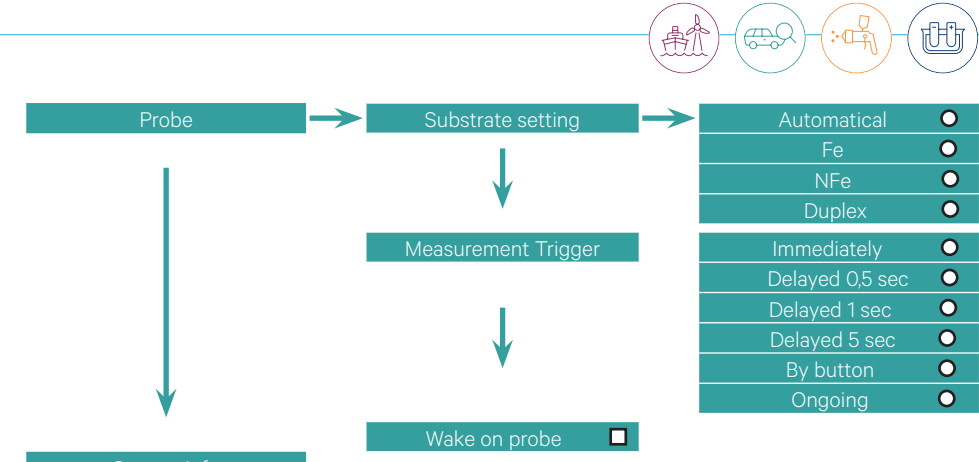

## <span id="page-15-0"></span>3. Initial Operation

### 3.1. Insert Battery

This device includes:

- Type mignon/AA (LR6 / FR 6 / AM3); quantity 2
- Type button cell CR-1220 (backup battery for system clock); quantity 1

The battery compartment is located at the back of the device.

- To unlock the cover, turn the ring anti-clockwise
- Lift off cover
- Insert or replace battery
- Attach the battery cover at the bottom and lock

## **Notice** Replacing batteries

Please note the correct polarity when inserting the battery. When replacing the backup battery (CR-1220), leave the regular battery in the device or connect the device via USB port otherwise date and clock will be reset. Please dispose batteries in compliance with local regulations!

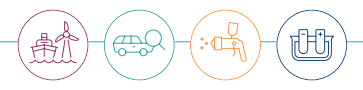

## <span id="page-16-0"></span>3.2. Insert Probe (optional)

On devices with replaceable probe (grey probe latch), insert the probe as follows:

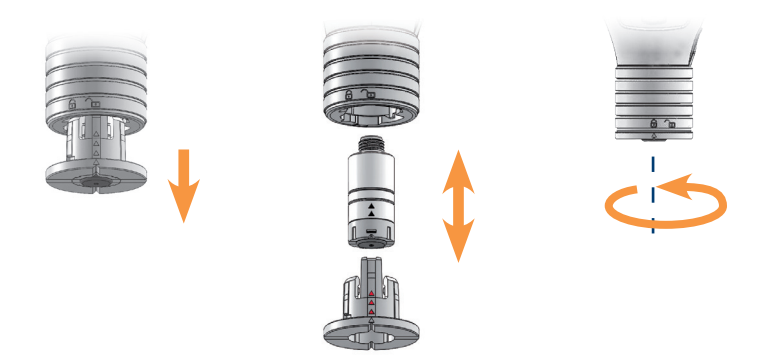

Remove the probe holder or probe cable from the probe input

- To unlock, turn the probe input anti-clockwise. The arrow on the probe holder shows the open padlock on the probe input.
- Pull the probe holder from the input.

Insert the probe in the probe holder

- Push the probe into the probe holder using a slight turn/push movement. The arrow on the probe and on the probe holder must align. When aligned correctly, all 4 lugs will lock into the respective groove on the probe.
- Reinsert the probe holder or plug the probe into the cable and screw in place.
- To lock the probe input in place, turn clockwise until it locks. The arrow on the probe holder points at the locked padlock on the probe input.

Connect the probe to the probe cable

- Screw the probe together with the cable. For this purpose, always turn only the union nut of the cable. A turning movement of the angled cable connection can lead to permanent damage of the electrical contacts. This entails the loss of guarantee.
- For better probe guidance, insert the probe into the probe holder of the gauge.

<span id="page-17-0"></span>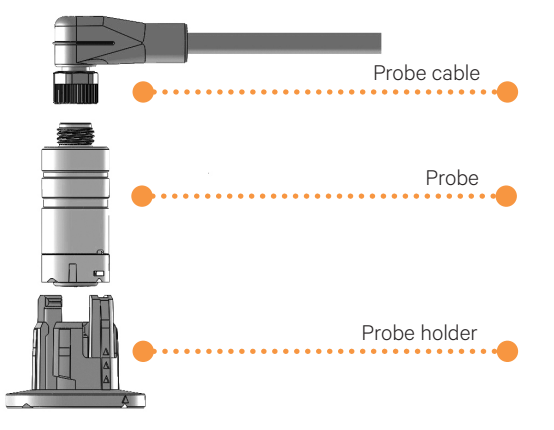

The gauge is now ready for use. To remove a probe, follow the above steps in reverse order.

#### 3.3. Check Basic Settings

Check and, if necessary, change the factory settings of your device. At a minimum, check the settings for

- language
- unit
- date and time
- configuration of the  $|Q|$  button
- power save options

These settings can be found in the "System" menu. The settings pertaining to the measurement job can be found in the menu ..Jobs", ..Limits" and ..Adiustment".

#### 3.4. Software Backup

The "QN9" is loaded on the device. This software is used to later manage the device and the recorded measurements on the PC. Back this software up to your PC.

## **Notice** Formatting will erase all data

Formatting the memory will also erase the software from the device. You can download the software from www.q-nix.com/download.

IC.

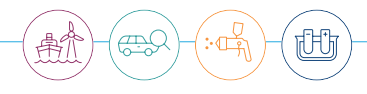

## <span id="page-18-0"></span>4. Operation and Controls

## 4.1. About Operation

Please note the following instructions to ensure conclusive results:

- Hold the device by the probe holder
- Carefully place the device or the probe perpendicular on the surface
- Ensure the probe makes good contact with the surface and avoid the probe shaking
- Do not drag the probe across the coated surface

If the device does not register a measurement or no button is pushed within the amount of time set under menu "System" > "Power save options", the display will first dim, then the device will switch off. To reduce unstable measurements, you can set a delay from when the probe is applied and measurement starts. For the settings, go to menu "Settings" > "Probe" > "Measure"

## 4.2 Adjustment

The gauge will need to be calibrated before first using it, after replacing the battery, for different measurement jobs, or as necessary. Either use our reference plates or, ideally, a piece of uncoated material being tested.

( 1 **Notice** Push softkey to start adjustment On delivery, the Q button is programmed to the function "Start adjustment". You can start the adjustment directly from the measurement display. The adjustment will then be executed with the preset parameters.

## **Notice** Incorrect adjustment Calibrating with the incorrect reference plate can reduce accuracy.

## **Notice** Using reference plates

The included test films are not certified. Certified films are available from the address in chapter Service and Repair.

## **Notice** Measurement results

During adjustment use the uncoated original substrate for the most accurate measurements.

 **Notice** Error of measurement

Rough surfaces or dirt can cause errors of measurement.

#### Adjustment methods

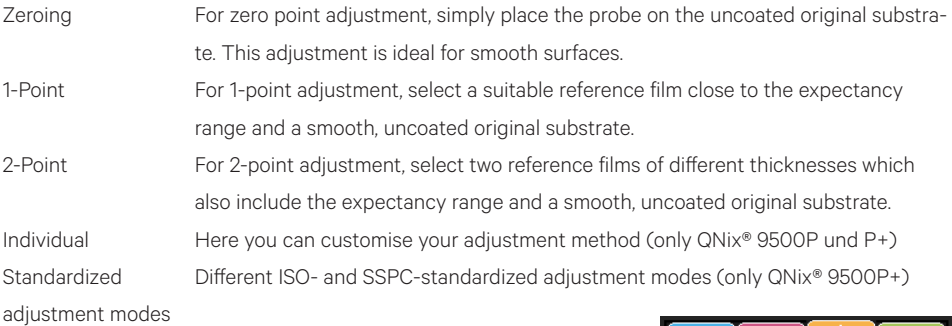

#### Setting adjustment parameters

In the ...Adjustment" menu you can set the following parameters prior to adjustment:

- Open the "Adjustment" menu
- Under "Settings", select the adjustment based on the job or the limit set
- If necessary, adjust the parameters

Start **Settings** Show Fe Show NEe Adjustment Memory ... **Factory Adjustment** A Î

The different adjustment methods are especially suitable for these measuring tasks:

- 1. Zeroing: for simple measurements on flat objects to be measured with uncoated substrate.
- 2. 1-Point: for simple measurements on flat objects to be measured with coated substrate of known coating thickness.
- 3. 2-Point and individual: for special substrates and measuring object geometries with strong curvatures.
- 4. Standard based adjustments: for measuring tasks, subject to such standards

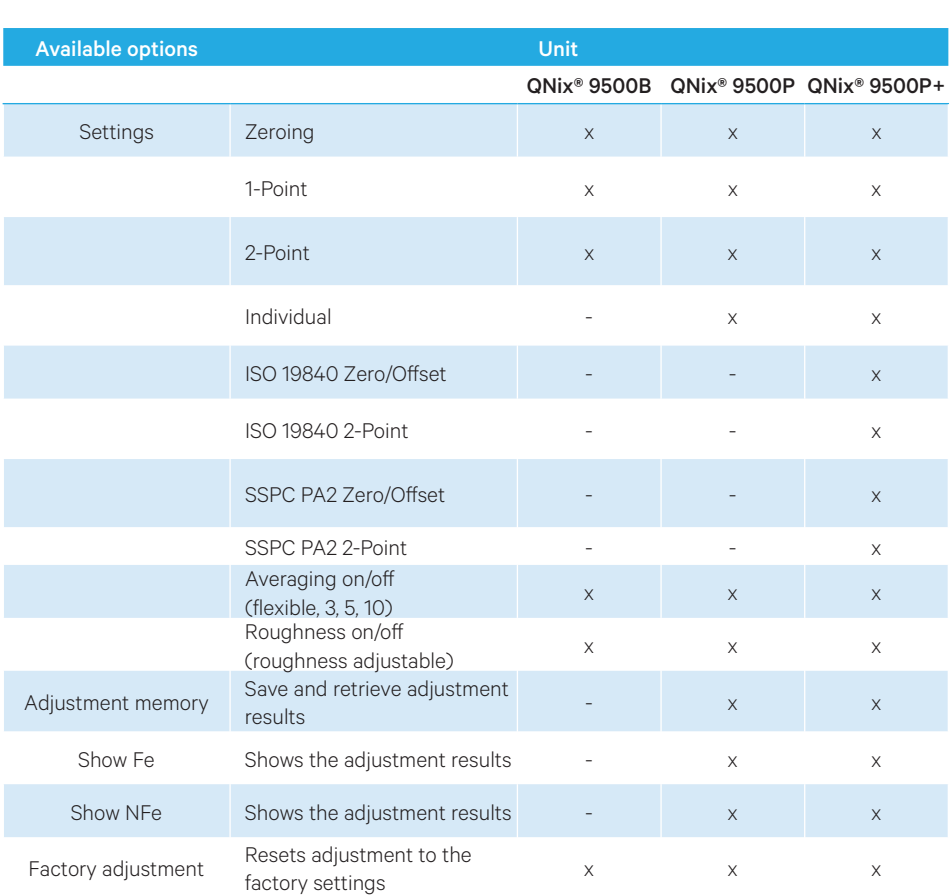

Use the Q-button to start the adjustment. If the Q-button is reconfigured on QNix® 9500P or P+

- Select "Start" and press the button to start the adjustment.
- Place the gauge on a suitable substrate or reference plates and perform the necessary number of measurements.
- If necessary, save the results to the adjustment memory.

## **Caution** Factory adjustment

After confirming the selection, the current adjustment settings will be erased, factory settings are restored. If necessary, recalibrate the device after carrying out the factory adjustment.

市村

#### <span id="page-21-0"></span>4.3 Measurement Display

The measurement display contains these areas

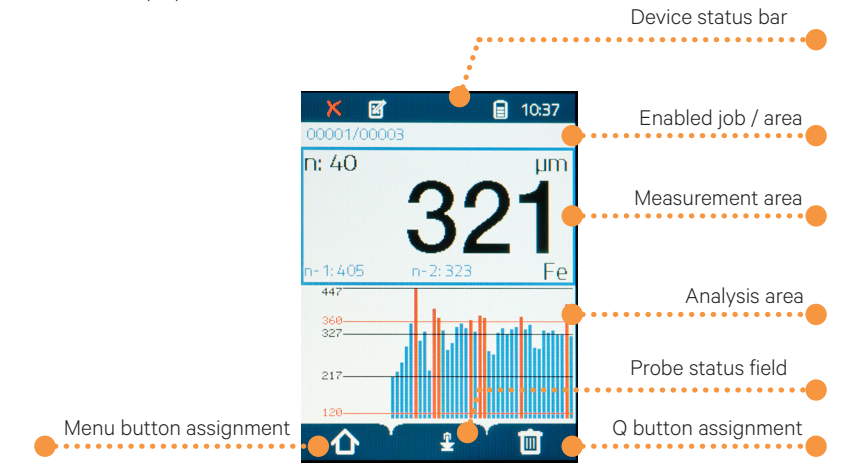

Depending on the context, the measurement display will contain the following information:

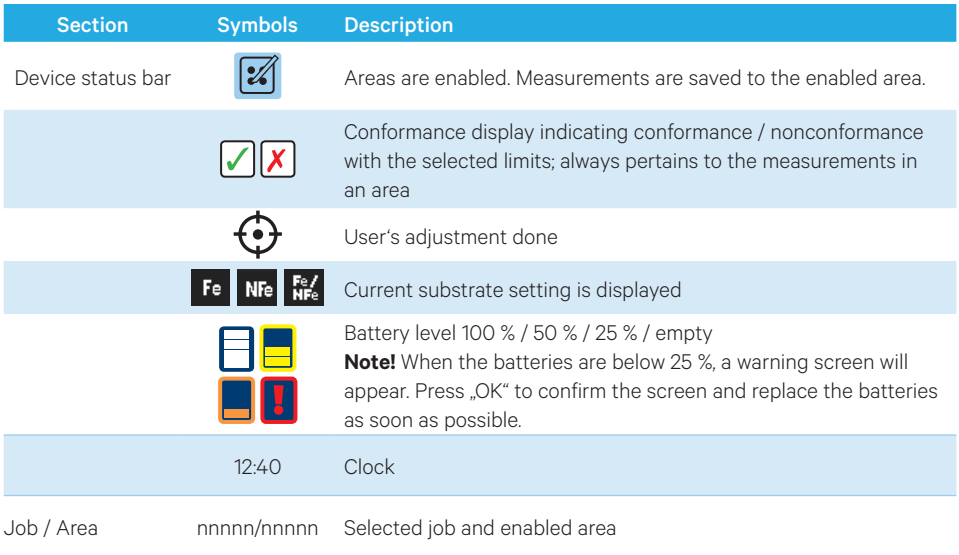

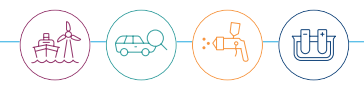

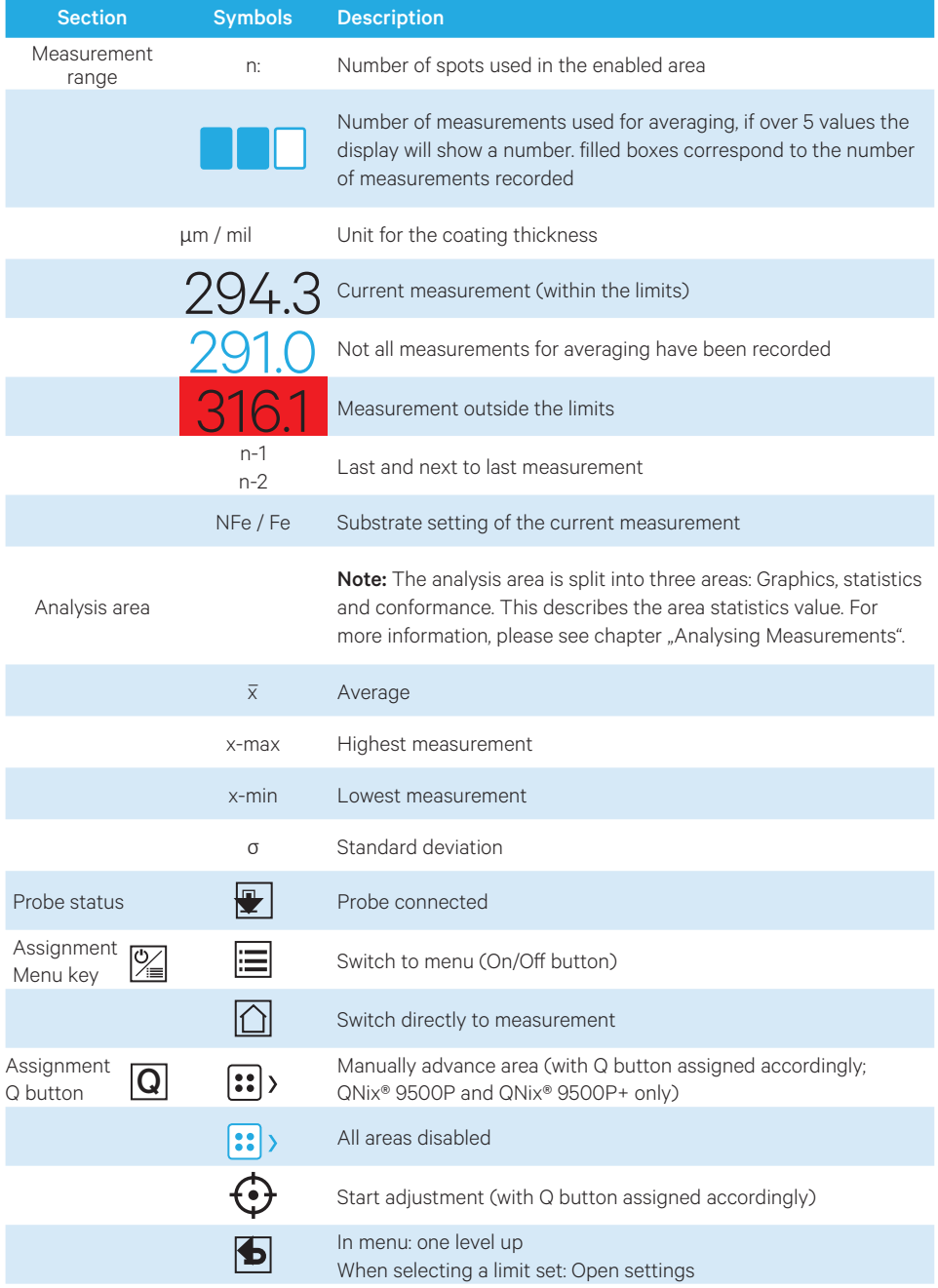

## <span id="page-23-0"></span>4.3.1. Focus Frame

You can already navigate through measurements whilst the test is running to analyse these or erase individual values. To do so, open the focus frame with the  $\Delta$  and  $\nabla$  buttons and navigate to the desired area.

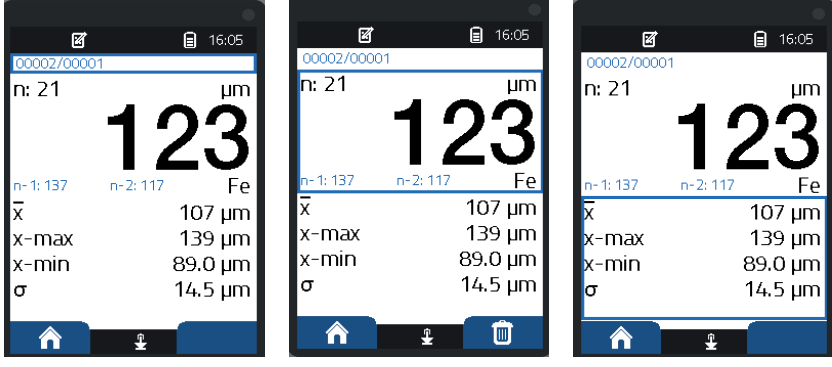

Use the  $\Delta$  and  $\nabla$  buttons to navigate between "Job/Area", "Measurement area" and "Analysis area". The focus frame will highlight the selected area..

Navigation job/area bar  $\Box$  Use  $\Delta$  and  $\nabla$  buttons to swap the active area. Navigating the measurement area  $\hskip1cm$  With the measurement area selected, use the  $\Delta$  and  $\nabla$ buttons to browse recorded measurements and if necessary press the Q button (paper bin) to erase these. Navigating the analysis area  $\Box$  Use the  $\Delta$  and  $\lor$  buttons in the analysis area to view three types of statistics.

### **Notice** View limits

This display varies based on the selected limit sets. The example shows a view with "simple limits" and averaging selected.

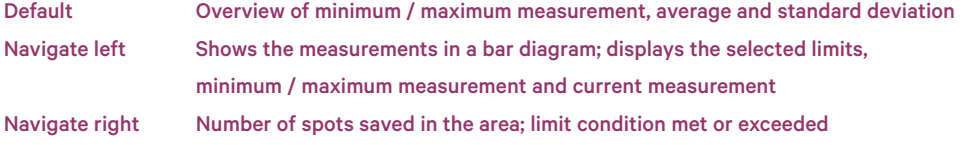

<span id="page-24-0"></span>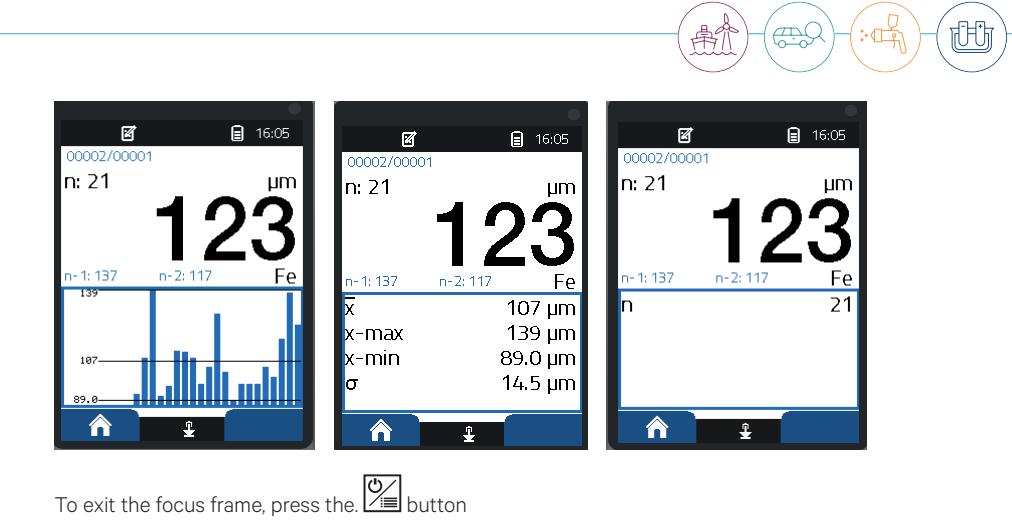

### 4.4. Adding Jobs (QNix® 9500P+)

Depending on the mode, measurements are stored in jobs and areas:

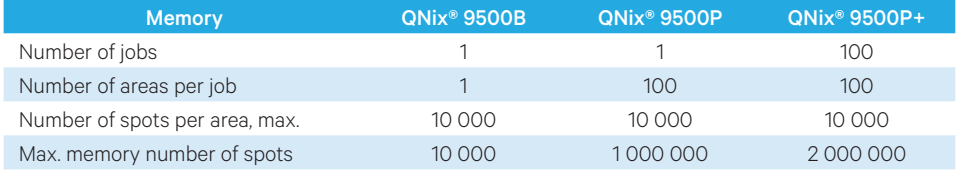

Both the QNix® 9500B and QNix® 9500P only offer one job.

The following description only applies to QNix® 9500P+:

- Open the "Jobs" menu. If there is more than one job, the job the enabled area is under will be highlighted. You can now
- press . Add job" to add a new job. This adds a new job to an area. The settings of the currently enabled area will be applied.
- or select a job and "Save as new job". The selected job will be copied. The settings for the areas will be applied..

#### ( 1  **Notice** Job templates

If you have created templates for jobs in the QN9 software and uploaded these to the handheld unit, you will be able to use the function "Create job from template". You can select the respective template. The defined names for job and areas will remain stored.

#### <span id="page-25-0"></span>4.5. Measure and Save

## **Notice** Check device

Check the device with the zero plates before every job and calibrate if necessary. Zero with the uncoated original substrate for optimal measurements.

- Select job (QNix® 9500P+ only)
- Enable start area (QNix® 9500P and QNix® 9500P+); typically area 0001 NOTICE Measurements are always saved to the enabled area.
- If necessary, calibrate or select a saved adjustment
- Apply the probe and take a measurement NOTICE If measurements are already stored under the job / area, a warning will appear. Overwrite the measurements or select a different job.
- Analyse the data on the PC in QN9.

#### 4.6. Analysing Measurements

You can already navigate through measurements whilst the test is running to analyse these and if necessary erase individual values, or erase the measurements in an area or an entire series of measurements. If limits are set, an icon indicating if the measurements are within / above the limits will appear in the status bar and the measurement area:

#### Erase individual measurement

- $\overline{\bullet}$  Use the  $\Delta$  and  $\overline{\nabla}$  buttons to set the focus frame to the measurement area
- $\overline{\bullet}$  Use the  $\Delta$  and  $\nabla$  buttons to select the measurement
- Use the Q button (paper bin) to erase the measurement

Erase all measurements in an area (QNix® 9500P and Qnix® 9500P+)

- Open the "Jobs" menu. The current job is highlighted.
- Press  $(OK)$  to confirm: The current job will open with the current area selected..
- Select the desired area and press  $(OK)$  to confirm.

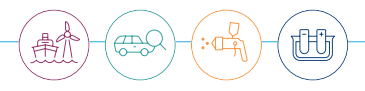

- <span id="page-26-0"></span>• "Select "Erase measurements" and press  $\overline{(OK)}$  to confirm. A confirmation message will appear..
- Use the  $\Delta$  and  $\nabla$  buttons to confirm  $\vec{v}$  or cancel  $\vec{x}$  and press  $\alpha$  to confirm. NOTICE! A confirmation will not appear, the measurements in the selected area have been erased
- If necessary, enable the selected area and repeat the measurement.

## 4.7. Editing Areas ( QNix® 9500P and QNix® 9500P+)

### 4.7.1. Configuring Areas

With models QNix® 9500P and QNix® 9500P+ you can configure several areas for one job (see chart in previous chapter). You can assign a different limit set for each area..

- Select the Jobs" menu.
- Select job and press  $(OK)$  to confirm. The existing areas will be displayed.
- Select "New area" and press  $(OK)$  to confirm. The new area has been added. The limits for the enabled area will be applied.

To configure a different limit set for the new area:

- Select . Enable area " and press  $(OK)$  to confirm. This will enable the area.
- Use the navigation buttons  $\leq$  and  $\geq$  to got to the "Limits" menu.
- Select the limits set and if necessary adjust (also see chapter "Configure Limits).
- Return to the Jobs" menu.

#### 4.7.2. Add area during measurement

There are two options for adding an area during a measurement:

- Via autorange
- With the Q button

### <span id="page-27-0"></span>Adding via autorange:

If the "Autorange" field is enabled in a limit set, a new area will automatically be added when the set number of spots has been reached. The icon in the status bar indicates whether autorange is enabled  $|\mathscr{U}$ (Also see chapter "Configure Limits").

#### Adding via the Q button

If the Q-button has been programmed to "Advance area", you can add or advance to areas during a measurement. The menu bar will show the icon  $\left|\bullet\right\rangle$  (see chapter "Configure softkey").

#### Enabled area

The number of the enabled area will appear in the "Jobs / Area" bar in the measurement display. When adding an area, the number will automatically increase..

#### 4.7.3. Enable / Disable Area

You can enable or disable an area:

- Open the "Jobs" menu.
- Select the desired job and press  $(OK)$  to confirm.
- Select the desired area and press  $(OK)$  to confirm.

## **Caution** Enable / Disable Area

You can disable all areas, however when doing so the measurements will not be saved! You can only enable one area at a time. The job containing the enabled area will be selected by . The line "Job / Area" within the measuring value display is empty, if all areas are enabled.

## 4.7.4. Delete Area or Measurements

- Open the "Jobs" menu. The current job will be selected.
- Press  $(OK)$  to confirm. The current job will open with the current area selected.
- Select the desired area and press  $(OK)$  to confirm.

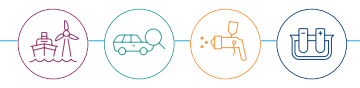

### <span id="page-28-0"></span>Delete all measurements in an area

- Select "Erase measurements" and press  $(OK)$  to confirm. A confirmation message will appear.
- Use the  $\Delta$  and  $\nabla$  buttons to confirm  $\sqrt{\ }$  or cancel  $\boxed{\chi}$ , then press  $\overset{\frown}{\textsf{OK}}$  to confirm Notice! A confirmation will not appear, the measurements in the selected area have been erased.
- If necessary, enable the selected area and repeat the measurement.

#### Delete entire area

- Select "Delete area" and press  $(OK)$  to confirm. A confirmation message will appear.
- Use the  $\Delta$  and  $\nabla$  buttons to confirm  $\nabla$  or cancel  $\chi$ , then press  $\circ$  to confirm. Notice! A confirmation will not appear, if the selected area has been deleted. The numbering will not change.

### 4.8. Configure Limits

You can change the limit parameters in the "Limits" menu. You can configure a different limit set for each area..

## **Notice** Edit limits

You can only change the limit set and the limits if there currently are no measurements. The function is disabled if any measurement has been carried out. You can configure the limit set and the parameters if no area is active, presumed there are no measurements.

Example: Limit menu for QNix® 9500P+

- Open the "Limits" menu.
- Select the desired limit set and press  $(OK)$  to enable.
- Adjust all limits and press  $\circledR$  to apply.
- Close the limit set with Q or press the  $\mathbb{Q}_{\equiv}$  button to go directly to the measurement display.

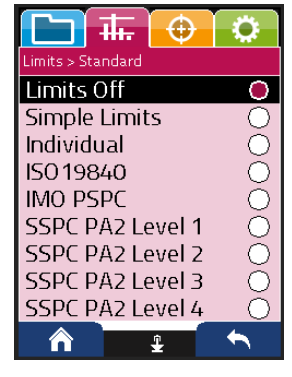

<span id="page-29-0"></span>These limit settings are available according to device type

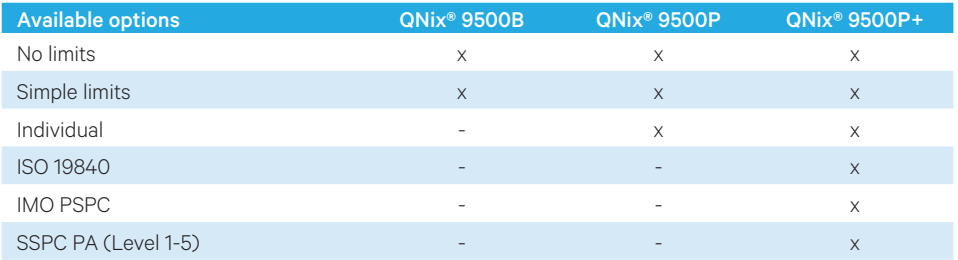

The probe has a colour indicator to show when the set limits have been exceeded.

- Green: measurement within the limits
- Red: below minimum coating thickness limits
- Yellow: over maximum coating thickness limit
- Blue: measurement outside the measuring range; also see chapter "Troubleshooting"

### 4.8.1. Edit Limits

Press the  $\bigcap$  button to open the limit menu and to edit limit sets. Some limits are protected with a padlock icon and cannot be changed. Limit sets which can be edited can be enabled or disabled with  $(OK)$ and then edited. Depending on the limit set selected you can select and deselect different limits as well as set parameters.

According to device type a variety of limit settings of different complexity are available. They can either be set per area generally for all devices or individually for QNix® 9500P and QNix® 9500P+, as long as no measuring values are available yet. To set the limits per area, please follow these steps:

- Activate the area in the job menu.
- Change to the limits menu by using  $\triangleright$ .
- Do the limit settings.
- Deactivate the area in the job menu.
- If necessary please change the limit settings of other areas one after the other in the same way.

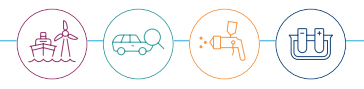

To do measurements by using the specific limit settings, the following steps must be carried out:

- Select the first of the areas to be filled in and activate it.
- Do your measurements. If the area automatic within the limit settings is active, the next area will be activated automatically when you reach the number of measurements set in the area automatic.
- If you do not want to change the area, please deactivate area automatic within the limit settings. In this case, area changes have to be done manually when reaching the desired number of measurements.
- When the last area, available with area automatic, has been reached, it will be filled in when measuring is continued. Then, if area automatic is active, a new area with identical limit settings is generated, selected and filled in when continuing the measurements.

## **Notice** Limit settings

Limit settings of a selected area can be passed over to new generated areas. It is not necessary to set individual limits.

## <span id="page-31-0"></span>5. System Settings

You can configure the device in the "Settings" menu.

#### 5.1. Select Language

Use menu item "Language" to configure the language for the entire device.

- Open the "Settings" menu and press  $(X)$  to confirm "System".
- Press  $\circledcirc$  to confirm "Language".
- Select the language and press  $\circledR$  to confirm.

## **Notice** Language options

If the language options only show German and English, first save your measurements with the QN9 software, then reset the device and memory to the factory settings.

#### 5.2. Configure Display Options

You can choose from the display options rotation, brightness, resolution and day/night mode.

- Open the "Settings" menu and press  $\overline{(OK)}$  to confirm "System".
- Press  $\circledcirc$  to confirm "Display".
- Select the desired display option.
- Configure the settings and press  $(OK)$  to confirm.

## $(\, ! \,)$  Notice

The rotation of the display is accompagnied by the rotation of the arrow buttons as long as you are in the measurement value display. Accordingly the focus frame will be moved to measurement values or statistics by using the arrow keys. When moving the focus frame to navigation or device info, display and key functions automatically turn to a vertical position. The rotation only refers to the measurement value display; the menu and status lines do not rotate.

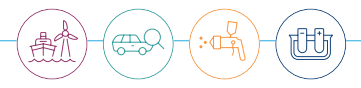

#### <span id="page-32-0"></span>5.3. Set Buzzer

You can change the volume and the touch sound.

- Open the "Settings" menu, select "System" and press  $(OK)$  to confirm.
- Press  $\overline{(OK)}$  to confirm "Buzzer".
- Select "Volume" and press  $\circled{k}$  to confirm. Adjust the volume in the submenu and press  $(6k)$  to confirm.
- Press  $\circledcirc$  to enable or disable the "Touch sound".

#### 5.4. Configure Power Save Option

To extend the life of the batteries you can configure, when the backlight will dim and the device shuts off. If no button is pressed or measurement taken during the set display time, first the backlight will dim. Then the device will shut off completely.

- Open the "Settings" menu, select "System" and press  $\overline{(OK)}$  to confirm.
- Press  $\circledcirc$  to confirm "Power save options".
- Select "Display" or "Off" and press  $\circledR$  to confirm.
- Set the desired time in seconds with the  $\Delta$  or  $\nabla$  buttons.
- Press  $(OK)$  to confirm your entry.

### 5.5. Change Unit

You can select the unit, measurements are displayed in.

- Open the "Settings" menu, select "System" and press  $(OK)$  to confirm.
- $\cdot$  Press  $\circ$  to confirm . Unit".
- Select " $\mu$ m" or "mil" and press  $\left(\overrightarrow{OR}\right)$  to confirm.

## **Notice** Changing units

When changing the unit, all values (including previous measurements) will be converted and displayed accordingly.

#### <span id="page-33-0"></span>5.6. Set PIN

You can add a 4-digit PIN to lock certain device functions.

- Open the "Settings" menu, select "System" and press  $(OK)$  to confirm.
- Press  $(OK)$  to confirm "PIN".
- Enter the 4-digit PIN with the  $\Delta$  or  $\nabla$  buttons.
- Press  $\circledcirc$  to apply the PIN.

## **Notice** Impacts of using a PIN

Entering and confirming the PIN will lock ALL configured measurements options. You can still configure the system settings. You will also still be able to add or edit jobs. The PIN can be reset in the QN9 software or by entering it again.

#### 5.7. Set Date / Time

The format for date and time is YYYY-MM-DD-hh-mm

- Open the "Settings" menu, select "System" and press  $\circledR$  to confirm.
- Press  $\circledcirc$  to confirm "Date / Time".
- Set date / time with the  $\Delta$  or  $\nabla$  buttons and press  $\circledR$  to confirm.

#### 5.8. Configure Softkey

The softkey can be programmed to two functions, "Calibrate" and "Advance area".

- Open the "Settings" menu, select "System" and press  $(OK)$  to confirm.
- Select "Configure softkey" and press  $\circledR$  to confirm.
- Select the desired setting and press  $(OK)$  to confirm.

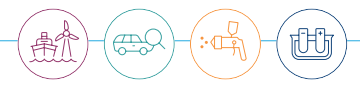

#### <span id="page-34-0"></span>5.9. Factory Settings

**Caution** Factory Settings

This function goes back to the original factory settings.

- Open menu "Settings", select "System" and press  $(OK)$  to confirm.
- Confirm "factory settings".

An "are you sure" question appears. You have to confirm it, if you are sure.

In case an error occurs, please repeat this process. This action will also replace a possibly active user's adjustment by factory adjustment.

#### 5.10. Format Memory

## **Caution** Format Memory

The "Format memory" function will erase all jobs, areas, measurements, all user settings, all languages except German/English, and the QN9 software on the device..

- Open the "Settings" menu, select "System" and press  $\circledR$  to confirm.
- Select "Format memory".

A confirmation message will appear. If you actually want to reformat the memory, confirm the message. If an error occurs, repeat the formatting process. If you are still unable to format the memory, please contact your retailer.

## <span id="page-35-0"></span>6. Device Management via PC in QN9

You can use the QN9 software to manage your devices on a PC. Among other things, you will be able to

- generate jobs and job templates and change them.
- generate test reports and report templates and change them.
- perform live measurements.
- configure device settings on the PC and copy to one or multiple hand-held units.
- request help and support via remote maintenance.

and much more. For more information, please see the help section in the QN9 software.

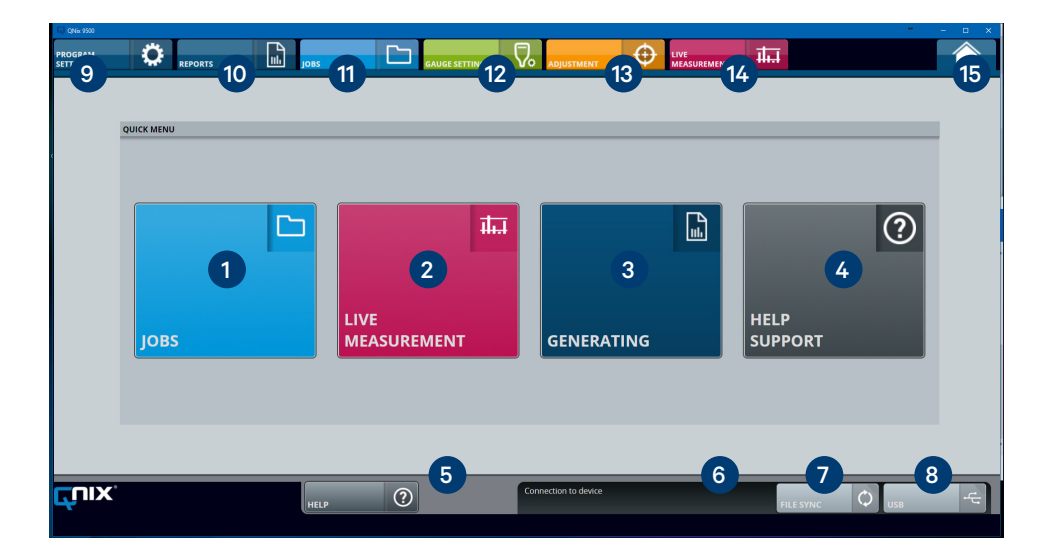

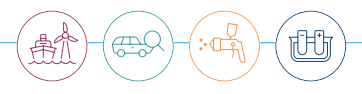

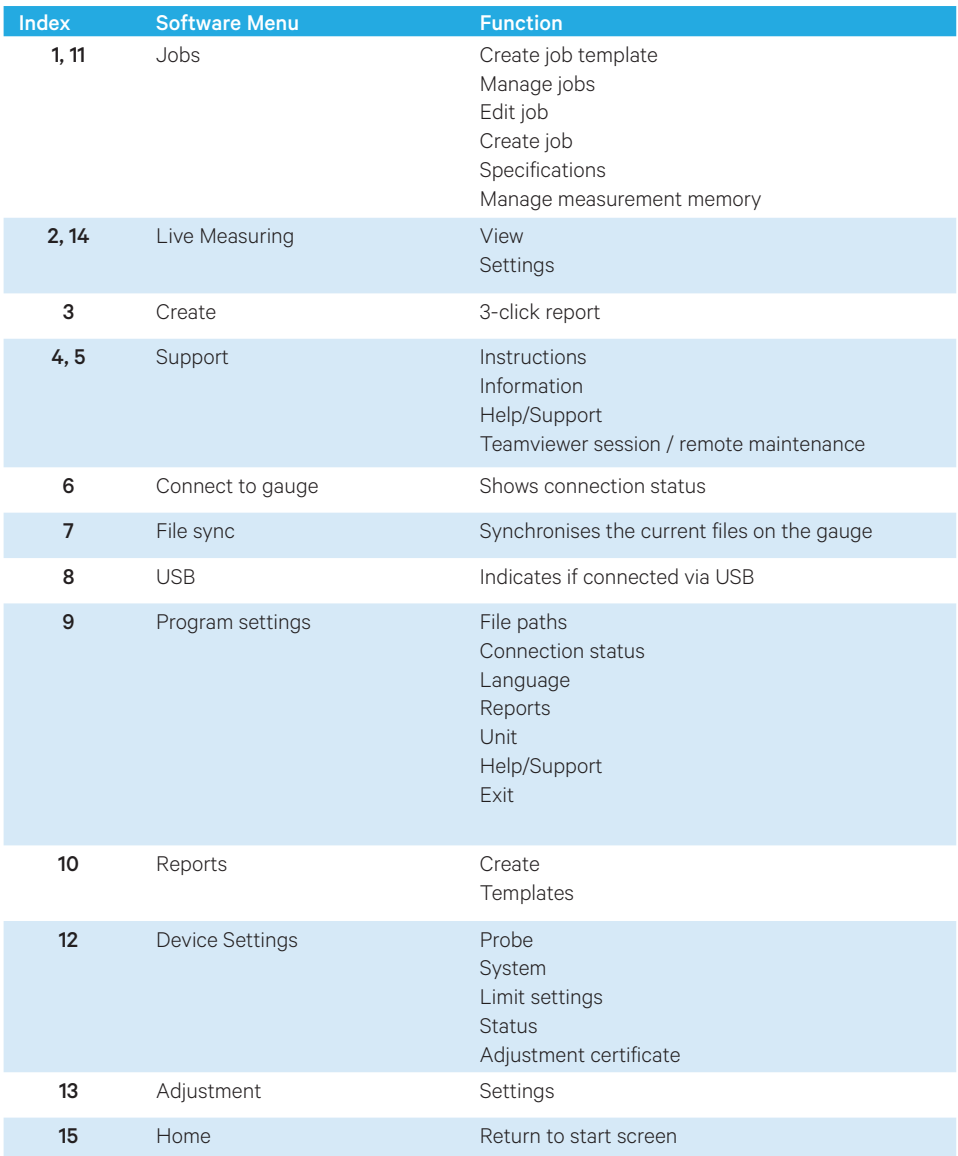

### <span id="page-37-0"></span>6.1. Install App

You can download the app from our website at www.q-nix.com/downloads or directly from the hand-held unit when using the device for the first time. Proceed as follows:

- Connect the gauge to the computer via USB cable.
- Select and execute the file "Start QN9".
- Start the software.

**(1) Notive Detect device** The software automatically detects your device.

A few selected functions of the QN9 software will be described hereafter. You will find more and detailed information in the QN9 software operation manual.

#### 6.2. Manage Jobs

You can easily prepare jobs on the PC and then transfer them to the hand-held unit. The software allows you to replace the number with any alphanumeric name. You can further configure multiple devices the same way for more efficient measurements. The jobs, areas, limit sets, etc., work the same in the QN9 software as on the actual device.

You can use the software to import measurement series from the device, save these, and generate test reports. In addition to the standard templates, you can also customise these or create new templates.

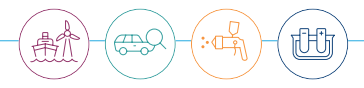

#### <span id="page-38-0"></span>6.2.1. Create Templates

You can use the software to create job templates with actual names and transfer these to the device. If you then create a new job from a template on the device, the actual names will also be applied. You can name both jobs and areas.

- From the home screen, click on the quick menu "Jobs".
- Select an existing template to edit or click the "New Template" button to create a new template.
- Under "Settings", configure the limits for the area. Here you can also decide whether to apply the settings for all areas under the job or only the selected area.
- Click "Accept" to save the settings.
- Click the "File Sync" button to transfer the templates to one or more devices.

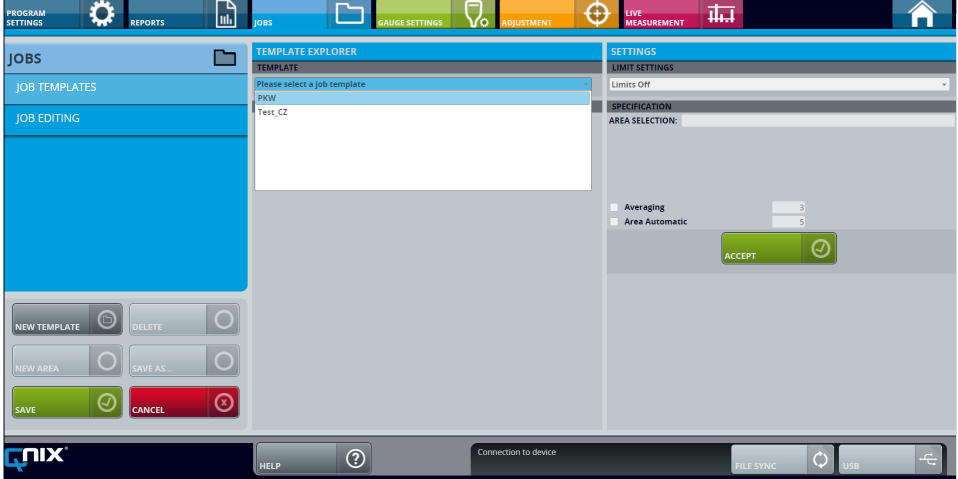

#### <span id="page-39-0"></span>6.2.2. 3-Click-Report

After exporting the measurement data from the hand-held unit, you can generate a report with just 3 clicks.

- On the home screen, click the quick menu "Create"
- Select the desired template from "Report Templates"
- Select "Create and save"

The report will be saved to the defined directory. To add or edit project-specific data, e.g. job number, select "Create and edit".

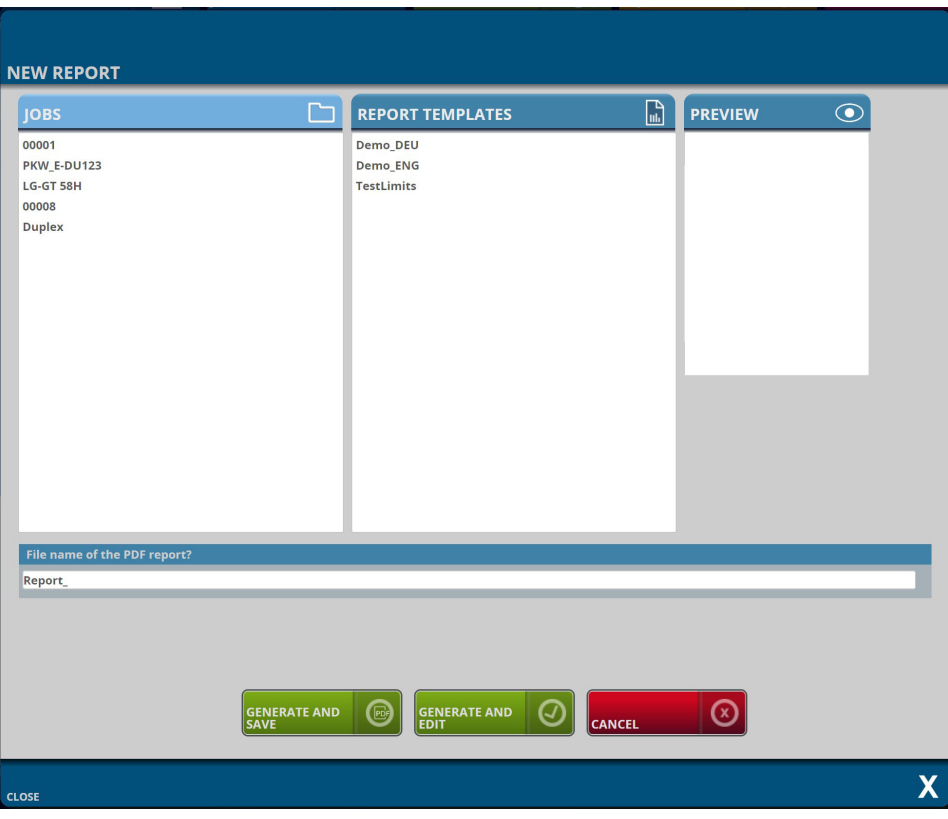

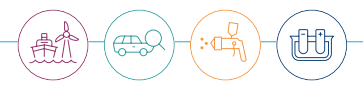

## <span id="page-40-0"></span>7. Troubleshooting

If the device is not responding as expected, please check the following items:

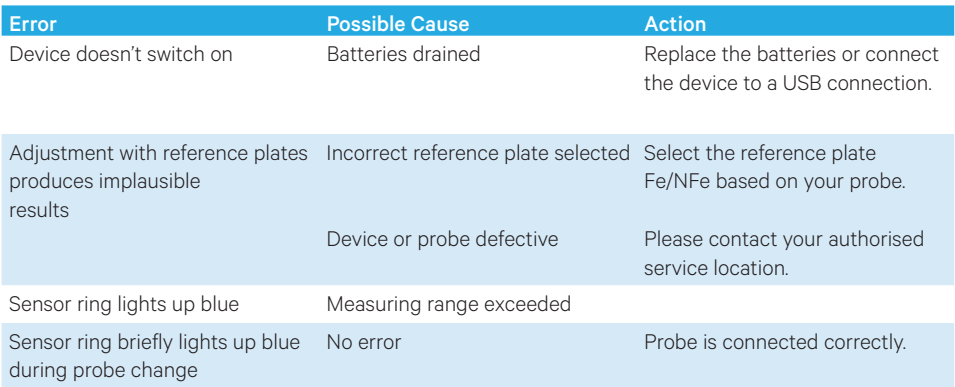

## 8. Service and Repair

The equipment must be repaired by a manufacturer authorised technician. If you have any questions, please contact your local retailer or our support: www.q-nix.com/support

Automation Dr. Nix GmbH & Co KG Robert-Perthel-Straße 2 50739 Köln - Deutschland

Phone +49 (0) 221 91 74 55-0 Fax +49 (0) 221 91 74 55-29 info@automation.de

## <span id="page-41-0"></span>9. Appendix

## 9.1. Gauge Technical Data

## 9.1.1. Gauge Mechanical Data

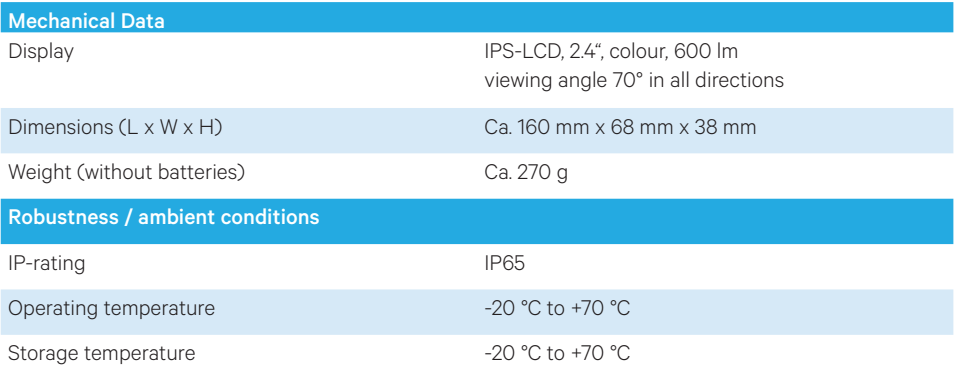

## 9.1.2. Gauge Electrical Data

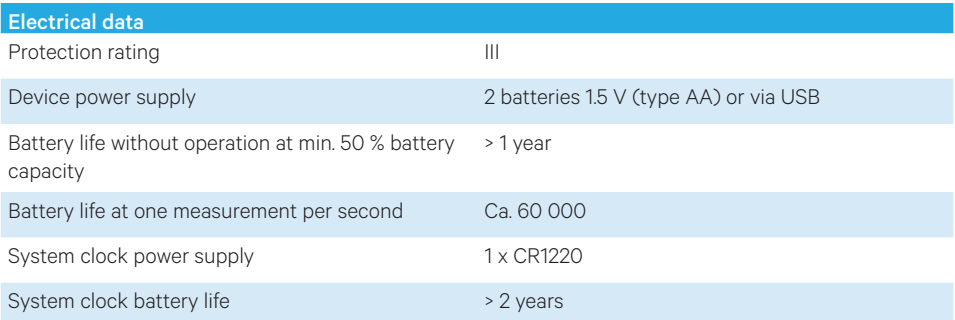

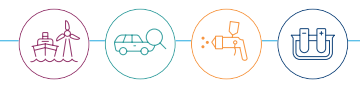

## <span id="page-42-0"></span>9.2. Technical Data Probe

## 9.2.1. Mechanical Data Probe

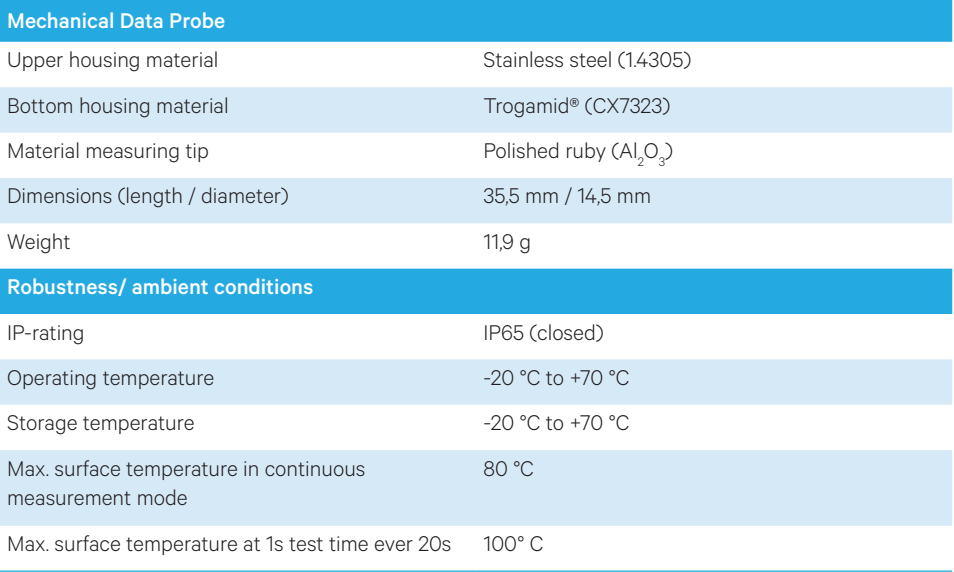

## 9.2.2. Electrical Data Probe

The probes may only be used with the gauges QNix® 9500 and QNix® 5500.

## <span id="page-43-0"></span>9.3. Measuring Data

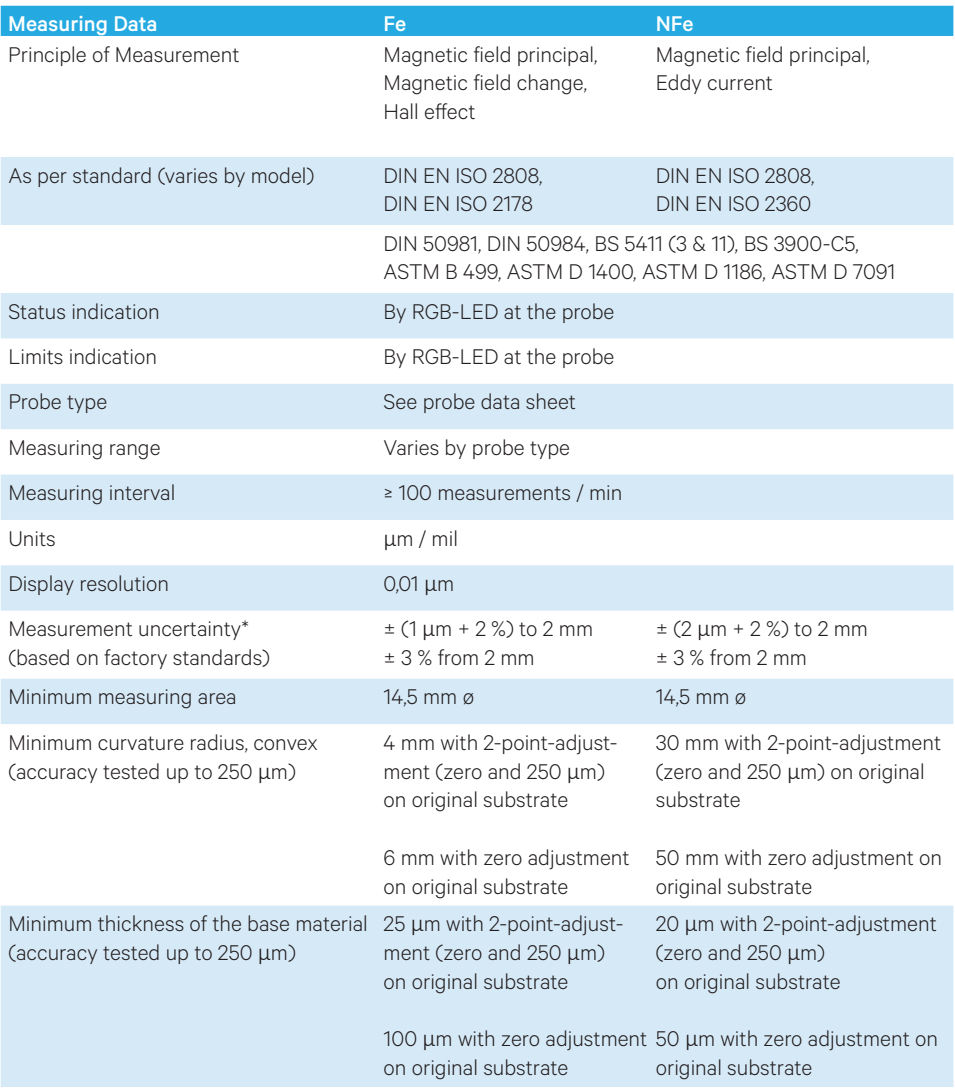

\* Accuracy may deviate outside a range of -5 °C to 65 °C, but not more than the factor 2 of the measurement uncertainty

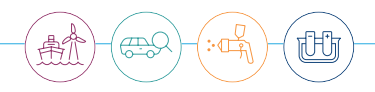

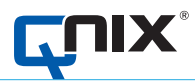

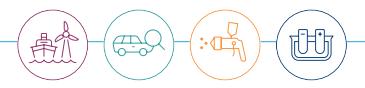

**Automation Dr. Nix GmbH & Co. KG** Robert-Perthel-Str. 2 50739 Köln – Germany

Tel. +49 (0) 221 91 74 55-0 Fax +49 (0) 221 91 74 55-29

info@automation.de **www.q-nix.com**